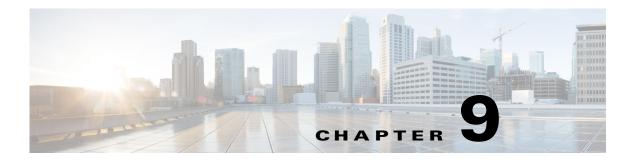

# Manage Device Configurations and Software Images

Cisco Prime Network Change and Configuration Management (CCM) provides tools for managing the software images and device configuration files used by the devices in your network.

For information on the devices supported by CCM, see the *Cisco Prime Network 4.3.1 Supported VNEs - Addendum*. For its Supported Protocols see the *Support for Change and Configuration Management in 4.3.1 tables*.

These topics explain how to use CCM:

- Using the CCM Dashboard, page 9-1
- Managing Device Software Images, page 9-3
- Managing Device Configurations, page 9-26
- Making Sure Devices Conform to Policies Using Compliance Audit, page 9-40
- Using Compliance Audit for Device Compliance, page 9-66
- Checking Image Management, Device Management, and Compliance Audit Jobs, page 9-71

Before using CCM, make sure you have completed the setup steps described in Setting Up Configuration Management, page 3-5.

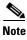

CCM is also the launch point for the following Prime Network features which are described in the *Cisco Prime Network 4.3 Customization Guide*:

- Prime Network Transaction Manager, which manages and executes activations on groups of devices.
- Prime Network Command Manager, which provides a repository of all commands available in the system, and can be used to create new commands and command sequences which you can apply to groups of devices.

# **Using the CCM Dashboard**

To launch CCM from a web browser, enter the following URL in the address bar: https://gateway-IP:8043/ccmweb/ccm/login.htm

Figure 9-1 shows the CCM Dashboard, which contains four dashlets that display real-time information about the most frequently used software images, any devices with startup and running configurations that are not in sync, and recent device configuration changes.

Figure 9-1 CCM Dashboard

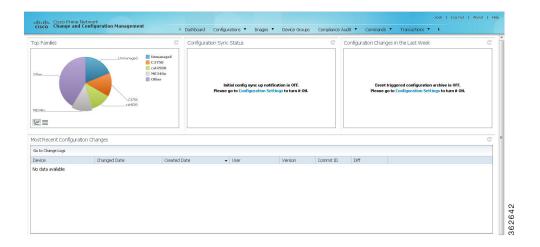

| Dashlet                      | Provides information about:                                                                                                    |  |
|------------------------------|----------------------------------------------------------------------------------------------------|--|
| Top Families                 | The four largest device families in the network. (Smaller groups can be viewed by toggling to the tabular form.) From here, you can distribute and activate software images to a selected family.                                                                                                    |  |
|                              | In some cases, the actual name of the device family will not be displayed. For example, if c6sup11, s2t54, and s3223 are displayed in this dashlet, you must search Cisco.com to identify the device families for these devices. The c6sup11 device corresponds to the Cisco Catalyst 6500 Series Supervisor Engine 1A / MSFC1 device family, s2t54 device corresponds to the Cisco Catalyst 6500 Series Supervisor Engine 2T device family, and s3223 device corresponds to the Cisco Catalyst 6500 Series Supervisor Engine 32 / MSFC2A device family. |  |
|                              | <b>Note</b> If you have enabled the Right to Left (Hebrew) settings in your browser, you may face resizing issues when you hover the cursor over this dashlet.                                                                                                    |  |
| Configuration<br>Sync Status | (Cisco IOS) Devices for which the startup and running device configurations are in sync or not in sync. Whenever a Cisco IOS configuration file is retrieved from a device and copied to the archive, CCM compares the latest version of the startup configuration with the latest version of the running configuration file. If there is a mismatch, CCM adds the device to the list of out-of-sync devices. The information is refreshed whenever you click the Dashboard.                                                                             |  |
|                              | A "100% Unavailable" message is displayed when there are no Cisco IOS device images or if the initial configuration sync up setting is not enabled (controlled by the "Enable/Disable Initial config sync up on restart" setting on the Configuration Management Settings page).                                                                                                    |  |

| Dashlet                                      | Provides information about:                                                                                                    |
|----------------------------------------------|----------------------------------------------------------------------------------------------------|
| Configuration<br>Changes in the<br>Last Week | Number of device configuration changes detected for each day of the current week. This dashlet is empty when configuration change notification is not enabled (controlled by the "Enable/Disable Event-Triggered Config Archive" setting on the Configuration Management Settings page).                                                                                                    |
| Most Recent<br>Configuration<br>Changes      | Last five device configuration changes made to devices in the network. This dashlet is empty if configuration change notification is not enabled. It is controlled by the "Enable/Disable Event Triggered Config Archive" setting on the Configuration Management Settings page (see Setting Up Configuration Management, page 3-5). If a device does not support Commit IDs and Diffs, the client displays N/A. |

Use the following icons to toggle between different views in the Top Families, Configuration Sync Status, and Configuration Changes in the Last Week dashlets.

| lcon      | Description                                                                                                    |
|-----------|----------------------------------------------------------------------------------------------------|
| <u> ~</u> | Displays the details in the form of a pie or bar chart. If you hover your mouse cursor over a section in the pie chart, a tooltip displays the information associated with that section. |
|           | Displays the details in a tabular form.                                                                                                    |

# **Managing Device Software Images**

The CCM Image Management feature provides tools for performing rapid, reliable software upgrades and automates the steps associated with upgrade planning and monitoring. Device software images are stored in the CCM image repository, to which you can add new images by importing them from Cisco.com, from existing devices, from a local file system, or from an external image repository. The images are stored in binary format in the repository, which is in the Prime Network database. Before an image is distributed, CCM performs an upgrade analysis to ensure that the network element is compatible with the image; after an image is distributed, it takes a minimum of 30 minutes for the image to activate. For Cisco IOS XR devices, you can add individual packages, deactivate packages, test changes before committing them, commit changes, and roll packages back to stored rollback points. CCM saves messages that can be used for debugging in NETWORKHOME/XMP\_Platform/logs/NEIM.log.

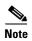

Keep these notes in mind when using Image Management:

- Devices must be in the Device Reachable communication state and the Operational investigation state. See Checking the Device State, page 11-19 for an explanation of how to check state information.
- CCM does not support special characters for any of the editable fields in the client, including filters.
- Before activating images on multiple devices, install the image on a single device and verify that it
  operates correctly.

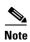

If Prime Network is down then debug message is sent to user and no debug message is sent to user when Prime Network is up

The following topics explain how to work with software images and packages:

- Adding New Images to the Repository, page 9-4
- Creating an Image Baseline for New Devices, page 9-6
- Distributing Images and Making Sure They Will Work, page 9-8
- File System Clean Up, page 9-13
- Activating Cisco IOS Software Images, page 9-14
- Performing Cisco IOS XR Software Package Operations, page 9-18
- Cleaning Up the Repository, page 9-25

# **Adding New Images to the Repository**

When images are copied to the repository, they are placed in the storing directory specified on the Image Management Settings page. Images are copied from the storing directory into the repository. Before copying an image, CCM verifies whether the new image is different from the existing image in the repository. If they are the same, CCM does not add it to the repository. By default, the storing directory is *NETWORKHOME*/NCCMComponents/NEIM/images.

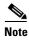

Before importing images, make sure internet connectivity is available to the remote server; otherwise, the imported images will not be populated with RAM, boot ROM, and feature set information.

When you download an image from Cisco.com, CCM creates a job for the download. The job information is saved, along with other job information, in the database.

Figure 9-2 illustrates the process of importing images into the Prime Network database.

Cisco.com **GATEWAY** File External System IPv4/IPv6 Repository Storing Directory Staging Device Directory TFTP Directory UNIT DATABASE Import image from Cisco.com Import image from file system (the only operation that uses the gateway Storing Directory) Import image from External IPv4/IPv6 repository Import image from device (the only image import operation that uses the gateway Storing Directory and unit TFTP directory) To import images into the CCM image repository:

Figure 9-2 Import Image Operations

#### **Step 1** Choose **Images > Repository**.

#### **Step 2** Choose the appropriate method:

| To import from:    | Choose: | Notes                                                                                                    |
|--------------------|---------|----------------------------------------------------------------------------------------------------|
| Cisco.com web site |         | Make sure the Cisco.com credentials are set on the Image Management Settings page. You must enter a device type, software version, and feature set. |

| To import from:                           | Choose:                     | Notes                                                                                                    |
|-------------------------------------------|-----------------------------|----------------------------------------------------------------------------------------------------|
| Another IPv4 or IPv6 gateway server       | from External<br>Repository | CCM will display available images, their size, and whether they already exist in the repository. CCM                                                                                                    |
| A file system on the local gateway server | from File System            | isplays all images or packages (bin, pie, smu, and o on) from the directory specified in the Image Management Settings page, and also from its sub irectory in order to support tar files.                                       |
|                                           |                             | If you create tar files manually, ensure that you follow the file naming convention as the tar files in the Cisco.com web site so that the correct family name is displayed in the Images Repository page (Images > Repository). |

- **Step 3** Select the images and import them. CCM redirects you to the Jobs page, where you can monitor the status of the import job.
- **Step 4** Choose **Images > Repository** again to refresh the list of images.

If a field displays NA, the image attributes were not available from the image header. (If pre-existing filters are still in use, you may need to click **Clear Filter**.) We recommend that you manually enter the information to ensure the accuracy of the upgrade analysis.

After an image is successfully imported, CCM removes any images from the unit TFTP directory, the gateway Staging Directory, and the gateway Storing Directory (for import from Cisco.com only). If you import images from a file system, you must manually delete those files from the gateway Storing Directory.

You can also add informational text to the Comments field. To distribute the images, see Distributing Images and Making Sure They Will Work, page 9-8.

### **Creating an Image Baseline for New Devices**

Use this method to create an image baseline—that is, directly copy images from existing devices to the image repository. This is useful when you add devices from a new device series or family.

For information on devices that support Image Baseline, see the *Cisco Prime Network 4.3.1 Supported VNEs - Addendum*.

See Figure 9-2 which illustrates how images are imported from devices into the database.

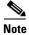

You cannot import tar files from IOS XR devices.

To import images from devices into the CCM image repository:

- Step 1 Choose Images > Repository.
- **Step 2** From the Import drop-down list, choose **From Devices**. The Devices dialog box displays information about the device. For long texts in the **Element Type**, **Software Version**, and **Running Image** fields, hover the cursor over the hyperlink to display the entire contents.

- Step 3 To import images from devices of a specific group, click **Select Groups**. Click the hyperlinked device group name to view the list of devices that belong to the group. See Setting Up CCM Device Groups, page 3-17 for more information on user-defined device grouping.
- Step 4 Select the required device group in the Device Groups page and click **OK**.

The devices that belong to the selected device group are highlighted in the Devices page. You can also import all the devices existing in a group. To do so:

- Select a device group and click **Import from Group**.
- Enter the scheduling information as explained after Step 5 and click **Import from Group**.
- Step 5 In the Devices page, click **Import**. A scheduler popup window appears.

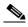

Note

You might be prompted to enter your device access credentials. This option is enabled if, from the Administration client, Global Settings > Security Settings > User Account Settings > Execution of Configuration Operations, you checked the option Ask for user credentials when running configuration operations. This is an enhanced security measure to restrict access to devices.

Step 6 Enter the scheduling information. By default, jobs are scheduled to run as soon as possible.

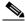

Note

The time you specify here to schedule the import job is the gateway time.

- Step 7 If you do not want to use the default transfer protocol, select a different protocol:
  - TFTP (unsecured)
  - SFTP/SCP (secured)
  - FTP (unsecured)

For information on the default transfer protocol that each device use, see the Cisco Prime Network 4.3.1 Supported VNEs - Addendum and the Cisco Prime Network 4.3 Supported Cisco VNEs. For its Supported Protocols see the Support for Change and Configuration Management in 4.3.1 tables.

- Step 8 If you have selected two or more devices, click one of the following to specify the operation mode:
  - Parallel Order—Imports images from all devices at the same time.
  - Sequential Order—Allows you to specify the order of the devices to import the images from. You can do so by moving the devices up and down in the Device Order box.

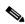

Note

The Device Order box is only available for sequences containing less than 300 devices. CCM sequences the devices based on the order used when the devices were selected.

Step 9 Enter the e-mail ID(s) to which to send a notification after the import job is complete. For two or more users, enter a comma-separated list of e-mail IDs. A notification e-mail is sent based on the e-mail option specified in the Image Management Settings page.

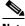

Note

Before you enter the e-mail ID(s), ensure that you have set up the SMTP host and SMTP port in the Image Management Settings page (see Setting Up Image Management, page 3-13). The configured e-mail ID(s) will be displayed by default and can be modified if required.

Step 10 Click **Import**. CCM redirects you to the Jobs page, where you can monitor the status of the import job.

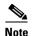

If you import all devices from a device group and, after creating the job, there is a change in the group, CCM updates the job accordingly such that all the devices available in the group at the time of the job execution are considered.

- Step 11 Choose Images > Repository again to refresh the list of images. If any of the image information could not be retrieved, the field will display NA. (If pre-existing filters are still in use, you may need to click Clear Filter.) We recommend that you manually enter the information to ensure the accuracy of the upgrade analysis.
- **Step 12** Delete files from the storing directory (if applicable) to free space for future imports.

After the import, you can also add informational text to the Comments field. Normally at this point you will distribute the images; see Distributing Images and Making Sure They Will Work, page 9-8.

# **Distributing Images and Making Sure They Will Work**

CCM can copy an image to a network element without activating it. This lets you perform these tasks before activating the image:

- Find out if there is insufficient memory, clear the disk space for distributing the image or package
- Do an upgrade analysis to check the suitability of the device for the chosen image

If appropriate, the images can be activated as part of the distribution job, and the following tasks can also be performed:

- Commit Cisco IOS XR (so that changes are saved across device reloads).
- Perform a warm upgrade, where one Cisco IOS image can read in and decompress another Cisco IOS image and transfer control to this new image (thus reducing the downtime of a device during planned software upgrades and downgrades).
- Perform an in-service software upgrade (ISSU) for Cisco ASR 903 devices to update the router software with minimal service interruption. CCM performs a single command upgrade that installs a complete set of sub-packages using one command. The device must be configured in SSO redundancy mode. Before you perform an ISSU, you must verify if sufficient memory is available in standby boot flash.

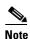

Cisco ASR 903 devices must be booted in sub-package mode only through boot flash and not through any sub-directories of boot flash *before* using CCM to perform an ISSU. For more information, see the *Cisco ASR 903 Series Router Chassis Configuration Guide*.

In the Activation Scheduler page, check the **Boot in Subpackage mode** radio button to boot the Cisco ASR 903 devices.

• Perform an in-service software upgrade (ISSU) for Cisco 9000 series devices and CRS devices to update the router software with minimal service interruption. The option to perform ISSU is supported only for SMU packages.

For information on devices that support ISSU, see the *Cisco Prime Network 4.3.1 Supported VNEs* - *Addendum*. For its Supported Protocols see the *Support for Change and Configuration Management in 4.3.1 tables*.

CCM uses the image staging location and transport protocol (TFTP, by default) specified on the Image Management Settings page. CCM displays the available upgradeable modules and the storage partitions (if any) on the network element for the image distribution, from which you can choose the storage location you want to use.

The final step is to schedule the distribution job to occur either as soon as possible or at a future date (the default is as soon as possible).

### What is Upgrade Analysis?

An upgrade analysis checks the attributes of the selected image, checks certain device features, and generates a separate report for each device. It is required before any image can be distributed. However, even if the upgrade analysis reports errors, CCM will allow you to proceed with the distribution (because an error can be a simple matter of an unpopulated field).

CCM gathers this information from two sources:

- The Image Management repository, which contains information about minimum RAM, minimum Flash, and so on, in the image header.
- The Prime Network inventory, which contains information about the active images on the device, as well as Flash memory, modules, and processor details.

An upgrade analysis verifies that the device contains sufficient RAM or storage, the image is compatible with the device family, and the software version is compatible with the image version running on the device.

Table 9-1 denotes the symbols used on the Distribution page.

Table 9-1 Status Icons

| Symbol   | Description                                                                                                    |                                                                              |  |  |
|----------|----------------------------------------------------------------------------------------------------|------------------------------------------------------------------------------|--|--|
|          | In Device Status Column                                                                                                    | In Distribution Upgrade Analysis<br>Column or Activation Analysis<br>Results |  |  |
| <b>~</b> | Device is available for upgrade analysis and distribution.                                                                                                    | Device passed without warnings.                                              |  |  |
| V        | Device is not available for upgrade analysis or distribution. Most likely the device is in the Maintenance investigation state or the Unreachable communication state. Click the device hyperlink and open the device properties popup to see details about the device. | Device passed with warnings.<br>Click the icon to get more<br>information.   |  |  |
| 8        | n/a                                                                                                    | Device did not pass analysis.<br>Click the icon to get more<br>information.  |  |  |

### **Distribute Images to Devices**

The following procedure explains how to perform an image distribution. You can also use this procedure to perform an upgrade analysis and then exit the procedure before performing the distribution.

#### **Before You Begin**

- If you are doing a Cisco IOS XR version upgrade (which upgrades the core package), see Managing
  Device Software Images, page 9-3 for information about other packages that you should upgrade at
  the same time.
- Make sure you have the permissions to perform the distribute operation. You will not be allowed to schedule a distribution job, if you do not have permissions.

Figure 9-3 illustrates the process of distributing images to devices.

Figure 9-3 Image Distribution Operations

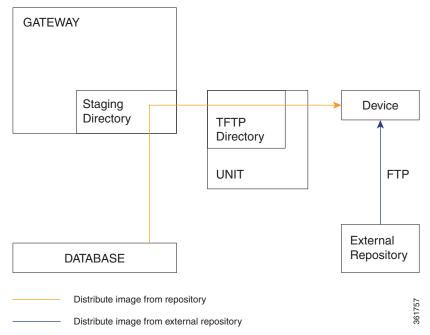

To distribute images and use upgrade analysis:

#### Step 1 Choose Images > Distribute.

**Step 2** Choose the device type (**IOS** or **IOS XR**) and selection method (by image or package, or by device). It is often easier to start with devices due to the sometimes cryptic nature of software image names. In this example we start with devices.

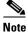

CCM does not support tar file operations on IOS devices. Tar file operations are supported only on Cisco Catalyst and IOS XR devices.

- **a.** To choose devices of a specific device group, click **Select Groups** in the table header. Click the hyperlinked device group name to view the list of devices that belong to the group.
- b. Select the required device group in the Device Groups page and click OK.
- c. Choose one or more devices and click Next.
- Step 3 CCM displays all images or packages which are valid for the selected devices from the internal image repository (for example, kickstart images for Cisco Nexus 5000 or Cisco Nexus 7000, and boot configs for Cisco ASR 5000). You can also choose From External Repository from the drop-down list (in the table header) to display the images or packages from the external image repository.

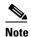

CCM allows image distribution from external repository only through FTP. Make sure you have configured the required credentials for accessing the external image repository in the Image Management Settings page.

If you selected Cisco OLT devices, a list of filenames appear. The image files that do not have filename extensions belong to ONUs and image files that have filename extensions are that of an OLT device. For Cisco OLT devices, after you select the required images, the job scheduling page appears.

If you selected Tar file(s) for IOS XR devices, you cannot select any other non-tar file(s), and vice versa.

If you selected an Nexus devices (except for Nx9K), you can select a corresponding compatible image in the **Select Compatible Image** page, for a selected system image or a kickstart image.

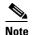

Select Compatible Image is only optional. If a compatible image is selected for a System or Kickstart image you can perform both the Distribution and Activation of an image, otherwise you can perform only distribution of an image.

Choose an image and click Next.

**Step 4** (Applicable only when distributing Cisco ONU images) After you select the required images, you must configure the image properties for a selected ONU image. From the Select ONU Image Properties pane, click **Configure ONU Images.** 

When you perform a bulk activation for ONUs, the selected image will be applied to the ONU, the details of which matches with the information that you entered in this window.

Enter the following details:

| Field            | Description                                                                               |
|------------------|-------------------------------------------------------------------------------------------|
| Image Name       | The name of the image selected.                                                           |
| ONU Profile ID   | From the drop-down list, select an image profile to which this image must be distributed. |
| Software Version | The software version of ONU as available in the device.                                   |
| Hardware Version | The hardware version of ONU as available in the device.                                   |
| Description      | A brief description.                                                                      |

Click **Next**. You will be redirected to the Schedule Distribution page.

**Step 5** In the Select Storage page, choose a storage location by device or for all devices. This specifies where on the network element the image or package will be copied when it is distributed.

Step 6 (Not applicable to Cisco OLT devices) Perform an upgrade analysis to check whether the network element has sufficient space for the image or package by clicking **Upgrade Analysis**. After a few moments, CCM displays the results of the analysis in the Upgrade Analysis column. Click the symbol next to the icon to see the Upgrade Analysis report.

|          | Description                                                                                                    |                                                                        |  |
|----------|----------------------------------------------------------------------------------------------------|------------------------------------------------------------------------|--|
| Symbol   | In Device Status Column                                                                                                    | In Distribution Upgrade Analysis Column or Activation Analysis Results |  |
| <u>~</u> | Device is available for upgrade analysis and distribution.                                                                                                    | Device passed without warnings.                                        |  |
| •        | Device is not available for upgrade analysis or distribution. Most likely the device is in the Maintenance investigation state or the Unreachable communication state. Click the device hyperlink and open the device properties popup to see details about the device. | Device passed with warnings. Click the icon to get more information.   |  |
| 0        | n/a                                                                                                    | Device did not pass analysis. Click the icon to get more information.  |  |

If an error is reported, you will see a prompt asking you to confirm whether or not to proceed with the operation.

- **Step 7** (Not applicable to Cisco OLT devices) If you do not want to distribute any images or packages (for example, if you only wanted to perform a manual upgrade analysis), click **Cancel**. Otherwise, proceed to Step 8.
- Step 8 Click Next to open the Schedule Distribution page in the wizard, and complete the schedule information.

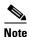

You can proceed with scheduling the distribution only if upgrade analysis is completed for all the devices (spanning across multiple pages) in the Select Storage page.

| Field                      | Description                                                                                                    |  |
|----------------------------|----------------------------------------------------------------------------------------------------|--|
| Schedule                   | When the distribution job should run.                                                                                                    |  |
| Distribution               | <b>Note</b> The time you specify here to schedule the distribution job is the gateway time.                                                                                                    |  |
| File Transport<br>Protocol | Overrides the default transfer protocol (as configured on the Image Management Settings page).                                                                                                    |  |
| Clear Flash                | (Optional) In case of insufficient memory, use the <b>Clear Flash</b> option (under <b>Flash Properties</b> ). This deletes any one file (other than the running image) and recovers the disk space occupied by the file. This procedure is repeated until adequate space is available in the selected flash. |  |
| E-mail Id(s)               | E-mail ID(s) to which to send a notification after the scheduled distribution job is complete. For two or more users, enter a comma-separated list of e-mail IDs. A notification e-mail is sent based on the e-mail option specified in the Image Management Settings page.                                   |  |

| Field                  | Description                                                                                                    |  |
|------------------------|----------------------------------------------------------------------------------------------------|--|
| Install Add            | (Optional) Adds packages during distribution for Cisco IOS XR devices.                                                                                                    |  |
| Package(s)             | Note While adding tar file(s) in the <b>Select Packages</b> page of the wizard, you can select the <b>Install Add Package(s)</b> and <b>Schedule Activation</b> check boxes separately and then schedule the jobs.                                              |  |
|                        | Note If you have selected pie files in the Select Packages page in the wizard, CCM generates a tar file, which will be copied and added to the IOS XR devices.                                                                                                  |  |
| Schedule<br>Activation | (Optional) Starts an activation job once the images or packages are distributed (immediately or at future time). For multiple devices, we recommend that you perform the activation separately from the distribution. Not applicable to ONU image distribution. |  |
| Process                | For multi-device jobs, controls the job processes for both distribution and activation. If you chose Sequentially, you can also do the following:                                                                                                    |  |
|                        | • Specify the order in which the operations should be processed, by moving the items up and down in the Reorderable Rows box.                                                                                                    |  |
|                        | • Stop the job if an error is encountered by checking the <b>Stop if an error occurs</b> check box.                                                                                                    |  |
|                        | <b>Note</b> If the job includes a reload, choose <b>Sequentially</b> . Otherwise, routers in the connectivity path of other routers may reload and cause problems.                                                                                              |  |
| Commit                 | Commits the packages after activation for Cisco IOS XR devices.                                                                                                    |  |
| Warm Upgrade           | (For Cisco IOS only) Activates the Warm Upgrade feature to reduce the device downtime during the distribution process.                                                                                                    |  |
| ISSU                   | Activates in-service software upgrade (ISSU) to update the router software with minimal service interruption.                                                                                                    |  |
|                        | For information on devices that support ISSU, see the <i>Cisco Prime Network 4.3.1</i> Supported VNEs - Addendum. For its Supported Protocols see the Support for Change and Configuration Management in 4.3.1 tables.                                          |  |

**Step 9** Click **Finished**. You are redirected to the Jobs page, where you can check the status of the distribution job.

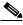

Note

Distribution fails if a timeout occurs after 30 minutes. You can view the job results for information on why the distribution failed. Remember to delete older images and packages from the staging directory.

# **File System Clean Up**

While performing upgrade analysis, if the available storage space in the device is lesser than the selected image size, then the user can increase the storage space by following the procedure provided below:

- Step 1 Click the Action link under the Delete Images option in the Select Storage page. This opens the Delete Image Table window with a list of files.
- **Step 2** Check the check box near each file to select the files to be deleted in the **Delete Image Table** window.
- **Step 3** Click **Apply**. This deletes the files that are selected, thus increasing the storage space.

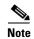

You can view the increased storage space by clicking the **Upgrade Analysis Result** option in the **Select Storage** page without repeating the upgrade analysis process. The selected files in the **Action** window are actually not deleted when you click the **Apply** button. File deletion in device happens only when you schedule the distribution job.

# **Activating Cisco IOS Software Images**

These topics describe the tasks you can perform from the Activate page:

- Activating Cisco IOS Software Images
- Activating After Performing Boot Priority Modification for Cisco StarOS Devices

When a new Cisco IOS image is activated on a device, it becomes the running image on the disk. Deactivated images remain on the disk to be removed by a user. Older images are automatically deactivated.

#### **Before You Begin**

Make sure you have the permissions to perform the activate operation. You will not be allowed to schedule an activation job, if you do not have permissions.

Distributing and activating the images should not be done from standby or alias boot flash. For example, for Cisco Catalyst 6500 Virtual Switching System (VSS), you must use the images from sup-boot disk for activation. Similarly, for Cisco ASR 903 Series Aggregation Services Routers, you must use the images from boot flash for activation.

#### **Activating Cisco IOS Software Images**

To activate a Cisco IOS image on a network element:

- Step 1 Choose Images > Activate.
- **Step 2** From the Cisco Devices tab, choose **IOS** by activation method (**IOS** by **Images** or **IOS** by **Devices**). It is often easier to start with devices due to the sometimes cryptic nature of software image names. In this example we start with devices.
- Step 3 CCM displays all managed devices. It also displays the images that are currently running on the devices. You can filter by device name, IP address, element type, running image, or software version.
  - **a.** To choose devices of a specific device group, click **Select Groups** in the table header. Click the hyperlinked device group name to view the list of devices that belong to the group.
  - **b.** Select the required device group in the Device Groups page and click **OK**.

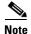

If you selected CPT devices, upon choosing the devices, CCM directs you to the Schedule Activation page directly. You will not be able to choose specific images for CPT devices.

- c. Choose one or more devices and click Next. CCM displays all images or packages which are valid for the selected devices from the internal image repository (for example, kickstart images for Cisco Nexus 5000 or Cisco Nexus 7000, and boot configs for Cisco ASR 5000). You can also choose From External Repository from the drop-down list (in the table header) to display the images or packages from the external image repository.
- **Step 4** CCM displays all images or packages which are valid for the selected devices from the internal image repository. CCM displays only root level bin files for selection.
- **Step 5** Choose the image that you want to activate on the devices, and click **Next**.
- Step 6 CCM performs an image analysis. Check the Image Analysis page to see if analysis was successful. Click the icon in the Analysis column to get information about why the operation can or cannot proceed.

|         | Description                                                                                                    |                                                                        |  |  |
|---------|----------------------------------------------------------------------------------------------------|------------------------------------------------------------------------|--|--|
| Symbol  | In Device Status Column                                                                                                    | In Distribution Upgrade Analysis Column or Activation Analysis Results |  |  |
| [ullet] | Device is available for upgrade analysis and distribution.                                                                                                    | Device passed without warnings.                                        |  |  |
| V       | Device is not available for upgrade analysis or distribution. Most likely the device is in the Maintenance investigation state or the Unreachable communication state. Click the device hyperlink and open the device properties popup to see details about the device. | Device passed with warnings. Click the icon to get more information.   |  |  |
| 8       | n/a                                                                                                    | Device did not pass analysis. Click the icon to get more information.  |  |  |

If it cannot proceed, you will not be permitted to continue. Otherwise, click Next.

**Step 7** Enter the scheduling information in the **Schedule Activation** page. By default, jobs are scheduled to run as soon as possible.

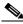

Note

The time you specify here to schedule the activation job is the gateway time.

- **Step 8** Enter the e-mail ID(s) to which to send a notification after the scheduled activation job is complete. For two or more users, enter a comma-separated list of e-mail IDs. A notification e-mail is sent based on the e-mail option specified in the Image Management Settings page.
- **Step 9** (For Cisco IOS only) Activate the **Warm Upgrade** option, which allows a Cisco IOS image to read in and decompress another Cisco IOS image and transfer control to this new image (thus reducing the downtime of a device during planned software upgrades and downgrades).
- **Step 10** Check the **ISSU** option, to update the router software with minimal service interruption.
- Step 11 Click one of the following to specify the operation mode, if you have selected two or more devices in the Select Devices page.
  - In Parallel—Activates all packages for the devices at the same time.
  - Sequentially—Allows you to define the order of the devices to activate the packages for.
- Step 12 Click Finished to schedule the activation.

#### **Activating After Performing Boot Priority Modification for Cisco StarOS Devices**

To modify boot priorities for Cisco StarOS devices and then perform activation:

- **Step 1** Choose **Images > Activate > IOS** and the activation method (by **Devices**).
- Step 2 Choose the Cisco StarOS device family from the table header. CCM displays all managed Cisco StarOS devices. It also displays the images that are currently running on the devices. You can filter by device name, IP address, element type, running image, or software version.
- Step 3 Select a Cisco StarOS device, choose the **Perform Edit Boot Priorities** option from the drop-down menu in the table header, and then click **Next**. The Select Boot Config page appears.
- **Step 4** Click the **Edit Boot Priorities** hyperlink. The Current Boot Priorities table lists the existing boot configuration files with their priorities.
- **Step 5** Provide the following inputs to set up and fetch the desired boot priorities:
  - Number of boot priority entries to be maintained. Value should be in the range of 1-10.
  - Boot priority number to start with. Value should be in the range of 1-100. Boot priority starting value should be greater than or equal to the number of boot priorities to be maintained.
- **Step 6** Click **Go** to generate boot priorities based on the inputs provided. The modified boot priorities are listed in the table below.
- **Step 7** You can choose to perform one of the following for each row in the table:
  - **Edit**—Modify the boot priority value, the image name, and the configuration file, if required. The modified boot priority value should be unique.
  - **Delete**—Delete the boot configuration priority.
  - Add Row—Add boot priorities to the existing list. CCM generates boot priority values based on the inputs provided. Note that only the top ten boot priorities are considered for the device.
- **Step 8** Click **Save**. A dialog box appears listing the existing and the modified boot priorities for your confirmation.
- Step 9 Click Save to confirm and apply the boot priority changes.
- **Step 10** You can then schedule the activation as explained in Activating Cisco IOS Software Images, page 9-14.

#### **Activate OLT Images**

- Step 1 Choose Images > Activate.
- **Step 2** Select OLT from the drop-down list. Click **Next.**

Only one image is present in the OLT device. Upon performing the activation operation, the OLT image present in the device is activated.

You will be directed to the schedule page.

#### **Activate ONU Images in Bulk**

OLT images can be activated using two modes—Manual or Auto. Using the Auto mode, you can activate an image that is marked as the default image. However, using the Auto mode, you can change the image configuration and then activate the image on the selected device.

- Step 1 Choose Images > Activate.
- **Step 2** From the Cisco Devices tab, choose **IOS** by activation method (**IOS** by **Images** or **IOS** by **Devices**). It is often easier to start with devices due to the sometimes cryptic nature of software image names. In this example we start with devices.
- **Step 3** Prime Network displays all managed devices. It also displays the images that are currently running on the devices. You can filter by device name, IP address, element type, running image, or software version.
  - **a.** To choose devices of a specific device group, click **Select Groups** in the table header. Click the hyperlinked device group name to view the list of devices that belong to the group.
  - a. Select the required device group in the Device Groups page and click OK.
  - **a.** Choose one or more devices and click **Next**. Prime Network displays all images or packages which are valid for the selected devices from the internal image repository.
- **Step 4** Choose the image that you want to activate on the devices. Choose Bulk Upgrade from the drop-down list and then choose the type of mode. Click **Next**. The following combinations are possible:
  - Bulk Upgrade and Manual Mode
  - Bulk Upgrade and Auto Mode

#### **Bulk Upgrade and Manual Mode**

- **Step 1** From the Selected OLTs for Manual Upgrade pane, click the **Configure ONU Images** hyperlink. This window displays the ONU images that are present in the OLT device.
  - Using this window, the image properties can be configured. To configure image properties, click the respective cell in the table, and change the value. Click **Save.**
- Step 2 Choose an image and click Manual Upgrade. Set the slot number, PON number, and ONU ID to which the selected image must be applied. To apply the image on all slots, PONs, or ONUs, select All. The image is subsequently applied to all ONUs which have the upgrade mode set to Off in the device.
- Step 3 Click Commit or Activate, as required. Clicking Commit will activate the image when the ONU is restarted. Clicking Activate will active the image immediately. If you choose neither Activate nor Commit, the image will overwrite the existing inactive image. Click Manual Upgrade. You are redirected to the original pane.
- Step 4 Click Next.

You are redirected to the Schedule Activation job page.

#### **Bulk Upgrade and Auto Mode**

- **Step 1** The selected OLTs appear in the Selected OLTs for Auto Upgrade pane. Set the slot and PON to which you want the image to be activated.
  - Auto—An ONU profile can have several images, of which only one is default. When you activate
    the image in Auto mode, only the image which is the default image for the selected ONU profile is
    applied.
  - Planned—The image with which the software version matches with that of the selected ONU is applied.

To configure image properties, click the respective cell in the table, and change the value. Click Save.

#### Step 2 Click Next.

You are directed to the Schedule Activation job page.

#### **Activate ONU Image Individually**

- Step 1 Choose Images > Activate.
- **Step 2** Choose an OLT image and click **Next**.
- **Step 3** From the Select ONU pane, set the slot, PON, and ONU and click on **Show ONU Image** hyperlink. The Show ONU Images dialog box displays the list of images that can be activated for the selected ONU.
- **Step 4** From the Show ONU Images dialog box, choose an image. Of the two images that are displayed, you must choose an image that is currently not active.
- Step 5 Click Next.

You are directed to the Schedule Activation job page.

#### **Activate Nexus OS Image Individually**

For Nexus devices you can distribute two images such as System image and Kickstart image. if you want to distribute any image to Nexus device (Except Nx9k), in the **Select image** page, select either of any one of the image and in "Select Compatible image" corresponding compatible image will be shown. This is optional page. This page is applicable only for Nexus device.

- Step 1 Choose Images > Activate.
- **Step 2** Choose an Nexus device and click **Next.**
- **Step 3** From the Select Image pane, set the slot, PON, and ONU and click on **Show ONU Image** hyperlink. The Show ONU Images dialog box displays the list of images that can be activated for the selected ONU.
- **Step 4** From the Show ONU Images dialog box, choose an image. Of the two images that are displayed, you must choose an image that is currently not active.
- **Step 5** Click **Next**. You are directed to the Schedule Activation job page.

# **Performing Cisco IOS XR Software Package Operations**

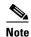

We recommend that you do *not* commit the package change until the device runs with its configuration for a period of time, until you are sure the change is appropriate. In that way, the change is not yet persisted across device reloads.

These topics explain how to perform package operations:

- Notes on Cisco IOS XR Packages, page 9-19
- Adding Cisco IOS XR Packages, page 9-19

- Activating, Deactivating, and Deleting Cisco IOS XR Packages, page 9-20
- Synchronizing and Upgrading Satellites for Cisco ASR 9000 Devices, page 9-22
- Committing Cisco IOS XR Packages Across Device Reloads, page 9-23
- Rolling Back Cisco IOS XR Packages, page 9-24

#### **Notes on Cisco IOS XR Packages**

Package management includes the add, activate, deactivate, commit, and rollback operations on Cisco IOS XR devices. Before you perform any of these operations, read the following:

• When doing a version upgrade (which upgrades the core package and involves a router reload) on a Cisco IOS XR device, all of the packages on the router should be upgraded at the same time, as part of the same job. For example, if the c12k-mini, c12k-mgbl, c12k-mpls, c12k-k9sec, and c12k-mcast packages are on the router at version 3.4.1, when upgrading to version 3.5.0, all of the packages must be upgraded at the same time to version 3.5.0.

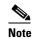

An upgrade pie is required only when you upgrade Cisco IOS XR devices from version 3.x to 4.x. You must deactivate and remove the upgrade pie, if you wish to perform any install operations, including the install commit operation on the devices upgraded from 3.x to 4.x.

- When upgrading the core router package (such as c12k-mini or comp-hfr-mini), the manageability package (such as c12k-mgbl or hfr-mgbl-p) must be upgraded at the same time to ensure that the router remains manageable after the reload.
- Cisco IOS XR routers support the **clear install rollback oldest x** command, that allows you to manage the number of rollback points maintained on the router. Executing this CLI command periodically on the router allows you to limit the number of rollback points. When executing this command, you must ensure that at least one valid rollback point is always maintained to enable CCM to show the package status correctly. We recommend that you maintain about 20 rollback points on the router.
- CCM does not support upgrading a router running Cisco IOS software to Cisco IOS XR software.

For more information, refer to the *System Management Configuration Guide* for the Cisco IOS XR release and device of interest.

#### **Adding Cisco IOS XR Packages**

Image Management supports package addition as a separate operation for Cisco IOS XR devices. To complete the package management life cycle, Image Management supports adding a package from a pie file and a tar file, which is already present in the Cisco IOS XR device storage.

#### Before you begin:

Make sure you have the permissions to perform package addition. You will not be allowed to schedule a package addition job, if you do not have permissions.

To add packages for Cisco IOS XR devices:

- **Step 1** Choose **Images > Package Add**. The Package Add wizard displays all the Cisco IOS XR devices in the Select Device(s) page.
- **Step 2** Select a device and click **Next** to open the Select Package(s) page. CCM displays all the packages available for the selected device.

- Step 3 Choose the package(s) that you want to add for the selected device and click **Next** to open the Schedule Package Addition page in the wizard.
- **Step 4** Enter the scheduling information. By default, jobs are scheduled to run as soon as possible.

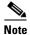

The time you specify here to schedule the package addition job is the gateway time.

- **Step 5** If you have selected two or more devices in the Select Devices page, click one of the following to specify the operation mode:
  - In Parallel Order—Add packages for all devices at the same time.
  - In Sequential Order—Allows you to specify the order of the devices to import the packages for.
- **Step 6** Enter the e-mail ID(s) to which to send a notification after the scheduled package addition job is complete. For two or more users, enter a comma-separated list of e-mail IDs. A notification e-mail is sent based on the e-mail option specified in the Image Management Settings page.
- **Step 7** Click **Finished**. CCM schedules the job and redirects you to the Jobs page, where you can monitor the status of the job.

#### Activating, Deactivating, and Deleting Cisco IOS XR Packages

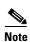

For Cisco IOS XR devices, we recommend that you do not commit the package change until the device runs with its configuration for a period of time, until you are sure the change is appropriate. In that way, the change is not yet persisted across device reloads.

#### **Before You Begin**

• If you are doing a Cisco IOS XR version upgrade (which upgrades the core package), see Managing Device Software Images, page 9-3 for information about other packages that you should upgrade at the same time.

To activate or deactivate a Cisco IOS XR package, or delete a Cisco IOS XR package from a device:

- Step 1 Choose Images > Activate > IOS-XR and the activation method (by Packages or Devices.). It is often easier to start with devices due to the sometimes cryptic nature of software image names. In this example we start with devices.
- **Step 2** CCM displays all managed devices. (It also displays the packages that are currently running on the devices.) From this page you can also view the running package of the Cisco IOS XR device.
  - a. To choose devices of a specific device group, click Select Groups. In the Device Groups page, you can view the user-defined device groups. Click the hyperlinked device group name to view the list of devices that belong to the group. See Setting Up CCM Device Groups, page 3-17 for more information on user-defined device grouping.
  - **b.** Select the required device group in the Device Groups page and click **OK**.
  - **c.** Choose one or more devices and click **Next**. CCM displays all packages which are valid for the selected devices. You can filter your results by package name and version.
  - d. Choose the packages that you want to activate on the devices, and click **Next**.

- Step 3 Specify the operations you want to perform. You can perform different operations on different devices or the same operation on all devices (by selecting the desired operation from the Use the following Operation for all Packages drop-down list in the table header). When you select a device, CCM will display all of the packages that are installed on the device.
  - a. Choose a package operation for each package. Cisco IOS XR packages can be removed from a device only if they have been deactivated. If you want to apply the same operation to all packages, choose the operation from the Use the following Operation for all Packages drop-down list in the table header, and click Apply.
  - **b.** (Optional) Check **Test Only** to run a test of the activation (or deactivation) procedure on the device. This will not change the real device configuration. (This is similar to using the Compatibility Check option in the rollback process.)
  - c. Click Next. The Package Analysis page is displayed. Check the Package Analysis page to see if analysis was successful. Click the icon in the Analysis column to get information about why the operation can or cannot proceed (it will be one of the icons listed in Table 9-1 on page 9-9). If it cannot proceed, you will not be permitted to continue. Otherwise, click Next.
- **Step 4** Enter the scheduling information. By default, jobs are scheduled to run as soon as possible.

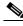

Note

The time you specify here to schedule the activation job is the gateway time.

- **Step 5** Enter the e-mail ID(s) to which to send a notification after the scheduled activation job is complete. For two or more users, enter a comma-separated list of e-mail IDs. A notification e-mail is sent based on the e-mail option specified in the Image Management Settings page.
- Step 6 Check the ISSU option, to update the router software with minimal service interruption. For information on devices that support ISSU, see the *Cisco Prime Network 4.3.1 Supported VNEs Addendum*. For its Supported Protocols see the *Support for Change and Configuration Management in 4.3.1 tables*.
- **Step 7** Check the **Commit** check box to commit the packages after activation.

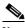

Note

We recommend that you do *not* commit the package change until the device runs with its configuration for a period of time, until you are sure the change is appropriate. In that way, the change is not yet persisted across device reloads.

- **Step 8** Click one of the following to specify the operation mode, if you have selected two or more devices in the Select Devices page.
  - In Parallel—Activates packages for all devices at the same time.
  - Sequentially—Allows you to define the order of the devices to activate the packages for.
- **Step 9** Click **Finished to schedule the activation**.
- **Step 10** After the job completes:
  - For Test Only jobs, repeat this procedure to activate the packages.
  - If you activated or deactivated a Cisco IOS XR package, remember to commit your changes. However, we recommend that you do not commit the package change until the device runs with its configuration for a period of time, until you are sure the change is appropriate. In that way, the change is not yet persisted across device reloads. See Committing Cisco IOS XR Packages Across Device Reloads, page 9-23.

#### Synchronizing and Upgrading Satellites for Cisco ASR 9000 Devices

CCM provides satellite support for Cisco ASR 9000 devices. Satellites are used to enhance performance bandwidth of Cisco ASR 9000 devices. Each satellite is a Cisco IOS device connected to the Cisco ASR 9000 device. Multiple satellites can be connected to a single Cisco ASR 9000 device and all communications to the satellites happen only through the Cisco ASR 9000 device. Each satellite has its own configuration and software image.

CCM provides the following support for Cisco ASR 9000 device with satellites:

- Synchronization of all satellites together.
- Activation of the satellite pie image on Cisco ASR 9000 device with and without synchronization
  of satellites. You must run a CLI/XML command to check for compatibility and then push the image
  to the remote satellite.

#### Synchronize All Satellites Without Performing an Activation

To synchronize all satellites together without activation:

- **Step 1** Choose **Images > Activate > IOS-XR** and the activation method (by **Devices**).
- Step 2 Choose the Cisco ASR 9000 device family and the Sync Satellites option from the Select Operations drop-down menu in the table header.

CCM displays all managed Cisco ASR 9000 series devices having satellites. (It also displays the packages that are currently running on the devices.)

- **Step 3** Click **Next** to schedule the synchronization for all the satellites together. You cannot select a particular satellite for synchronization. The Select Operation function is not applicable for the Sync Satellites option.
- **Step 4** In the Schedule Activation page, provide the scheduling information for synchronization of all satellites.

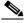

Note

The time you specify here to schedule the activation job is the gateway time.

Step 5 Check the Sync Satellite(s) check box and click Finished. The Sync Satellite(s) check box is available only for Cisco ASR 9000 devices having satellites.

#### Activate Satellite Image on Cisco ASR 9000 Device With or Without Synchronization

To activate a satellite image on the Cisco ASR 9000 device with/without satellite synchronization:

- **Step 1** Choose **Images > Activate > IOS-XR** and the activation method (by **Devices**).
- Step 2 Choose the Cisco ASR 9000 device family and the Activate and/or Sync Satellites option from the Select Operations drop-down menu in the table header.
- **Step 3** Perform Step 3 through Step 7 in Activating, Deactivating, and Deleting Cisco IOS XR Packages, page 9-20 topic.

Step 4 Check the Sync Satellite(s) check box, if you wish to upgrade and synchronize the satellites. The Sync Satellite(s) check box is available only for Cisco ASR 9000 devices having satellites.

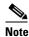

Synchronization of satellites is done, only if the operation selected is activation or deactivation. Otherwise, synchronization will not happen even if this check box is selected.

Step 5 Click Finished to schedule the activation and/or synchronization.

#### **Committing Cisco IOS XR Packages Across Device Reloads**

Committing a Cisco IOS XR package makes the device package configurations persist across device reloads. The commit operation also creates a rollback point on the device. See Rolling Back Cisco IOS XR Packages, page 9-24, for more information on rollback points.

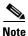

We recommend that you do not commit package changes until the device runs with its configuration for a period of time, until you are sure the change is appropriate. In that way, the change is not yet persisted across device reloads.

#### **Before You Begin**

- Verify that the package to be committed is operating properly (for example, by doing a **show status** command).
- Make sure you have the permissions to perform the commit operation. You will not be allowed to schedule a commit job, if you do not have permissions.

To commit a package after it has been activated, deactivated, or rolled back:

- Step 1 Choose Images > Commit.
- **Step 2** Choose the network elements with the packages you want to commit.
- **Step 3** Click one of the following (in the table header) to specify the commit mode:
  - Commit in Parallel—Commits all changes at the same time.
  - Commit Sequentially—Allows you to define the order in which the changes are committed.
- **Step 4** Enter the scheduling information.

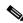

Note

The time you specify here to schedule the commit job is the gateway time.

- **Step 5** Enter the e-mail ID(s) to which to send a notification e-mail after the scheduled commit job is complete. For two or more users, enter a comma-separated list of e-mail IDs. A notification e-mail is sent based on the e-mail option specified in the Image Management Settings page.
- **Step 6** Click **Commit**. By default, jobs are scheduled to run as soon as possible.

#### **Rolling Back Cisco IOS XR Packages**

Rolling back a Cisco IOS XR package reverts the device packages to a previous installation state—specifically, to a package installation rollback point. If a package has been removed from a device, all rollback points associated with the package are also removed and it is no longer possible to roll back to that point.

#### **Before You Begin**

- Read Managing Device Software Images, page 9-3, for information about managing rollback points on Cisco IOS XR devices.
- Make sure you have the permissions to perform the rollback operation. You will not be allowed to schedule a rollback job, if you do not have permissions.

To roll back a Cisco IOS XR package:

- Step 1 Choose Images > Rollback. CCM displays all Cisco IOS XR devices. You can filter the results by using the Quick Filter option.
- **Step 2** Choose the network elements. CCM populates the rollback points for the selected device package.
- **Step 3** Choose a rollback ID from the Rollback ID drop-down list. The Rollback Point Details field lists the packages that were active when that ID was created.
- **Step 4** To view all of the packages associated with the rollback point, place the mouse cursor on the Rollback Point Details field; see Figure 9-4 for an example. To view the time stamp associated with the selected rollback, see the value displayed in the Time Stamp field.

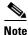

The date and time stamps are displayed according to the local time zone settings of the client.

Figure 9-4 Packages Rollback Page with Rollback Point Details

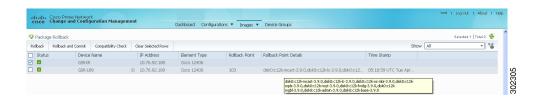

**Step 5** Click **OK** to close the popup window.

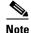

If a package has been deleted from the repository, the rollback points of the package are still displayed in CCM. If you choose a rollback point for a deleted package, the rollback will fail. The job results popup provides information explaining why it failed.

**Step 6** (Optional) Click **Compatibility Check in the table header** to run a test of the rollback procedure on the device. This will not change the real device configuration. (This is similar to using the Test Only option in the activation process.)

#### Step 7 Click Rollback or Rollback and Commit.

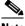

Note

We recommend that you do not commit package changes until the device runs with its configuration for a period of time, until you are sure the change is appropriate. In that way, the change is not yet persisted across device reloads. See Committing Cisco IOS XR Packages Across Device Reloads, page 9-23.

Step 8 Enter the scheduling information.

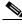

Note

The time you specify here to schedule the rollback job is the gateway time.

Step 9 Enter the e-mail ID(s) to which to send a notification after the scheduled rollback job is complete. For two or more users, enter a comma-separated list of e-mail IDs. A notification e-mail is sent based on the e-mail option specified in the Image Management Settings page.

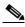

Note

Before you enter the e-mail ID(s), ensure that you have set up the SMTP host and SMTP port in the Image Management Settings page (see Setting Up Image Management, page 3-13). The configured e-mail ID(s) will be displayed by default and can be modified if required.

Step 10 Click Rollback.

# **Cleaning Up the Repository**

The repository is purged according to the settings described in Setting Up Image Management, page 3-13. When files are removed from the repository, this does not affect files that are installed on the device. However, deleting a package could cause a rollback point to become unexecutable. If a package or version of a package that is associated with a specific rollback point is removed, it will no longer be possible to roll back to that point. See Rolling Back Cisco IOS XR Packages, page 9-24.

To delete images from the CCM image repository:

- Step 1 Choose **Images** > **Repository**.
- Step 2 Select the image you want to delete and click the Delete button (with red X) in the table header.
- Step 3 To collectively delete all images in the repository, click the **Delete All** button in the table header. You will see a prompt asking you to confirm whether or not to proceed with the operation.
- Step 4 Click **OK** to confirm and image(s) available in the repository will be deleted.

# **Managing Device Configurations**

The CCM Configuration Management feature enables you to control and track changes that are made to a device configuration. It uses a change management feature to detect ongoing changes to devices in two ways:

- When doing periodic archiving of device configurations. If CCM detects a change in a configuration file, it will get the new version of the file from the device and copy it to the archive.
- When a configuration change notification is received from a device. This is called event-triggered archiving. You can configure CCM to copy a new version of a configuration file to the archive whenever a change is detected, or to queue the changes and then copy the files to the archive according to a schedule.

By default, neither of these methods are enabled. You can configure them from the Configuration Management Settings page (see Setting Up Configuration Management, page 3-5).

Change Logs provide information on the changes made to devices in the network, sorted by their time stamp. The Configuration Management Settings page controls how long these logs are saved. CCM saves messages that can be used for debugging in *NETWORKHOME/XMP\_Platform/logs/ConfigArchive.log*.

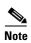

Keep these notes in mind when using Configuration Management:

- Devices must be in the Device Reachable communication state and the Operational investigation state. See Checking the Device State, page 11-19 for an explanation of how to check state information.
- CCM does not support special characters for any of the editable fields in the client, including filters.
- Cisco IOS devices using SNMPv3 must be configured with write permission for the CISCO-CONFIG-COPY-MIB MIB group.

The following topics explain how to work with device configurations:

- What is In the Configuration Archive?, page 9-26
- Protecting and Labeling Important Configurations in the Archive, page 9-28
- Editing an Archive Configuration, page 9-28
- Finding Out What is Different Between Configurations, page 9-29
- Copying a Configuration File to a Central Server, page 9-30
- Are Running and Startup Configs Mismatched? (Cisco IOS and Cisco Nexus), page 9-31
- Copying the Device Files to the Archive (Backups), page 9-32
- Fixing a Live Device Configuration (Restore), page 9-36
- Cleaning Up the Archive, page 9-39
- Finding Out What Changed on Live Devices, page 9-39

# What is In the Configuration Archive?

Choose **Configurations > Archives** to view the contents of the archive. The configuration archive maintains copies of device configuration files, storing them in the database. Configuration files are stored in readable format, as received from the device. You can edit existing archive files and save for

deployment at a later time. The edited archive files are available in the Edited Archive tab. The total number of archives available in the database is also displayed in the header. The configuration, after deployment, can also be restored to the original state. Users can only see devices that are in their device scope. For enhanced security, you might be prompted to enter your device access credentials when you try viewing device details or when you try performing configuration changes on devices. This option is enabled if, from the Administration client, Global Settings > Security Settings > User Account Settings > Execution of Configuration Operations, you checked the option Ask for user credentials when running configuration operations.

The Archived Configurations page displays the following information about each configuration file.

Table 9-2 Configuration Information Displayed on Archived Configurations Page

| Field Description |                                                                                                    |  |
|-------------------|----------------------------------------------------------------------------------------------------|--|
| Device Name       | Name of device. Click the icon next to the device name to open a popup that displays device properties. Additional information is listed depending on the device type:                                                                         |  |
|                   | Current active packages on the device—For Cisco IOS XR devices                                                                                                    |  |
|                   | Active kickstart images—For Cisco Nexus OS devices                                                                                                    |  |
|                   | • Priority list—For Cisco StarOS devices. The priority list displays various combinations of a configuration file and an image file in priority order for the device.                                                                          |  |
| Version           | An internally-used number. A version will not have an associated configuration file under the following circumstances:                                                                                                    |  |
|                   | • The associated configuration file was deleted from the archive.                                                                                                    |  |
|                   | • The associated configuration file has not yet been copied to the archive. (CCM supports queuing change notifications and copying the configuration files to the archive at a later time. See Setting Up Configuration Management, page 3-5.) |  |
|                   | Click a version number hyperlink to launch the Device Configuration Viewer, from which you can view the contents of a configuration file.                                                                                                    |  |
| Туре              | Type of configuration for each device.                                                                                                    |  |
|                   | For information on the devices that support the different configuration type, see the <i>Cisco Prime Network 4.3.1 Supported VNEs - Addendum</i> .                                                                                             |  |
| Vendor            | Specifies the device vendor: Cisco or non-Cisco device.                                                                                                    |  |
| Date Changed      | Date and time of last change, displayed according to the local time zone settings of the client.                                                                                                    |  |
|                   | For Cisco CPT, Cisco StarOS, and Cisco ME 4600 series OLT devices, this field displays N/A.                                                                                                    |  |
| Label             | User-assigned archive labels.                                                                                                    |  |
| Running Image     | The software image currently running on the device.                                                                                                    |  |

Table 9-2 Configuration Information Displayed on Archived Configurations Page (continued)

| Field                          | Description                                                                                                    |                                                                                                    |  |
|--------------------------------|----------------------------------------------------------------------------------------------------|----------------------------------------------------------------------------------------------------|--|
| Context / Module /<br>Priority | For Cisco Nexus OS devices, this field displays the virtual device context (VDC) name.                            |                                                                                                    |  |
|                                | For Cisco 7600 series devices, this field displays the module name.                                               |                                                                                                    |  |
|                                | For Cisco StarOS devices, this field displays the boot configuration files with their priorities.                 |                                                                                                    |  |
|                                | For Cisco CPT 200 and Cisco CPT 600 devices, this field displays the operation mode details.                      |                                                                                                    |  |
|                                | For other devices, this field displays N/A.                                                                       |                                                                                                    |  |
|                                |                                                                                                    | CNIMD 2 1 COH 2 1 ' 1 - CDT (00/200                                                                                |  |
|                                | Note                                                                                                    | SNMPv3 and SSHv2 are supported in the CPT 600/200 devices. The support is limited to software version 9.535/9.536. |  |
| Comments                       | User-assigned free text.                                                                                          |                                                                                                    |  |
| Commit Id                      | (Cisco IOS XR only) ID that identifies the last configuration change on the device (maximum number saved is 100). |                                                                                                    |  |

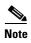

CCM does not support the view, compare, edit, and, edit and restore operations if the configuration file is in binary format.

# **Protecting and Labeling Important Configurations in the Archive**

Assigning labels to configuration files is a clear, simple way to identify important configurations and convey critical information. You can manage labels by choosing **Labels > Manage**.

- Adding a label adds it to the catalog where it is made available to all users. Add labels by clicking Add Row.
- Deleting a label unassigns the label from configurations that are using it. Likewise, if you edit a label, the change is applied to all configurations using the label.
- Unassigning a label does not delete the label from the catalog.
- Labels with the "do not purge" property will not be purged from the archive (the delete action is disabled). When calculating the total number of archives to see if the maximum has been reached and archives should be purged, CCM does not include configurations with this label in the total (see Setting Up Configuration Management, page 3-5).

# **Editing an Archive Configuration**

You can edit an existing device archive file and save the edited file. This edited archived file is stored in the Prime Network database, and the edited file can be deployed at any time. This can be viewed from the **Edited Archive** tab, in the Archive page. Every time you edit and save an existing file, a new version is added in the database, and is also listed in the Edited Archive page.

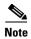

The option to edit existing device archive file and save the edited file is not available for non-Cisco devices.

Edit archive files following the procedure below:

- **Step 1** From the **Archive** page, choose a configuration file, and click **Edit**.
- **Step 2** Edit and save the configuration file.

An edited archive version is created. This edited version will belong to the same configuration type as that of the original archive file.

The edited archive files can be restored to the devices.

# **Finding Out What is Different Between Configurations**

CCM allows you to compare two configuration files that are saved in the archive and display them side by side, highlighting configuration differences and allowing you to move between them. CCM excludes a small set of commands by default, such as the NTP clock rate (which constantly changes on a managed network element but is not considered a configuration change). You can change the excluded commands list as described in Setting Up Configuration Management, page 3-5. Additions, deletions, and excluded values are color-coded as shown in the following example.

Figure 9-5 Compare Configurations Dialog Box

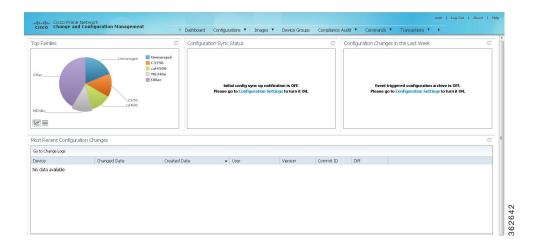

You can compare any types of configurations as long as they run on the same operating system. However, you cannot compare a Cisco IOS configuration with Cisco IOS XR configuration.

The following are typical scenarios for using the compare function:

• Compare the latest and next-to-latest configuration to see the most recent change.

- Compare Cisco IOS running and startup configurations to see how they are out of sync.
- Compare the configurations on two different devices to find out how they are different.
- Compare the configurations after eliminating excluded 4.3.1 from comparison.

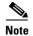

When you are trying to compare an archive with an active startup, running, or admin configuration, if there is a change in the device configuration, CCM initiates a backup job and creates a latest version of the device configuration file. You can view the latest version of the configuration file in the Archived Configurations page.

To compare configurations:

- **Step 1** Choose **Configurations** > **Archives**.
- **Step 2** Locate the archives you want to compare. You can click the Version hyperlink next to a device to open the Device Configuration Viewer and quickly view the contents of the configuration file.
- **Step 3** You can choose to do the following:

| Device Type or OS        | Supported Function                                         |  |
|--------------------------|------------------------------------------------------------|--|
| For Cisco IOS XR devices | Compare > To Active Running or Compare > To Active Admin   |  |
| Cisco IOS device         | Compare > To Active Startup or Compare > To Active Running |  |
| Cisco StarOS device      | Compare > To Active Boot or Compare > To Active Running    |  |
| All                      | Compare > Selected Archives                                |  |

# **Copying a Configuration File to a Central Server**

You can export configurations to an FTP or SFTP server that is specified on the Configuration Management Settings page. They are exported as a .cfg (configuration) file.

Configuration files are saved using the following format:

deviceName-configurationType-version-configChangeTimestamp.cfg

For example, the following file would contain the 18th version of a running configuration for the device named 7200-5, saved on March 27, 2010 at 2:40:30 P.M:

7200-5-RUNNING\_CONFIG-18-2010327144030.cfg

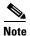

Export of configuration files of IPv6 devices to servers running Windows OS is not supported.

#### **Before You Begin**

Make sure of the following:

• Export location and required credentials, and (for e-mails) SMTP host and port are configured on the Configuration Management Settings page.

 Specified FTP or SFTP server must have sufficient free space to accommodate the exported configurations. Also, the destination subdirectory on the FTP or SFTP server must have the required permissions.

To export configuration files:

- Step 1 Choose Configurations > Archives and locate the archives you want to export. You can click the Version hyperlink next to a device to open the Device Configuration Viewer and quickly view the contents of the configuration file.
- Step 2 Click Export and set the desired schedule and enter the e-mail ID(s) to which to send a notification after the scheduled export job is complete. For two or more users, enter a comma-separated list of e-mail IDs. A notification e-mail is sent based on the e-mail option specified in the Configuration Management Settings page.

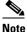

The time you specify here to schedule the export job is the gateway time.

**Step 3** Click **Export**. The export job is created and you are redirected to the Job Manager page, where you can monitor the status of the job.

# Are Running and Startup Configs Mismatched? (Cisco IOS and Cisco Nexus)

Cisco IOS and Cisco Nexus series devices contain a startup and running configuration file. The startup configuration is loaded when a device is restarted. Ongoing changes to the device are applied to the running configuration. As a result, unless the running configuration is saved as the startup configuration, upon a device restart, any changes would be lost. It is therefore important to ensure that the device startup and running configurations are in sync. When CCM synchronizes a file, it overwrites the startup configuration on the device with the configuration that is currently running on the device.

Whenever a configuration file is retrieved from a device and copied to the archive (that is, backed up), CCM compares the latest version of the startup configuration with the latest version of the running configuration file. If there is a mismatch, CCM adds the device to the list of out-of-sync devices.

For Cisco Nexus series devices, CCM backs up the startup and running configurations for all VDCs configured in the device. If there is a mismatch between the startup and running configurations of a VDC, CCM creates an out-of-sync entry for that VDC.

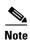

The synchronize operation affects only the configurations running on the device. It does not affect any configuration files that are saved in the archive.

The Dashboard maintains a Configuration Sync Status pie chart that shows how many devices have out-of-sync startup and running configuration files. When you click the pie chart (or choose **Configurations > Synchronize**), you are directed to the Out of Sync Devices page, where CCM lists all of the out-of-sync devices in tabular format. The information is refreshed whenever you choose **Configurations > Synchronize**.

#### **Before You Begin**

Make sure the specified FTP or SFTP server must have sufficient free space to accommodate the exported configurations. Also, the destination subdirectory on the FTP or SFTP server must have the required permissions.

To view differences and synchronize configurations:

Step 1 Choose Configurations > Synchronize. CCM lists all out-of-sync devices, the date and time when the device configurations were last changed, and when the files were last archived. Figure 9-6 provides an example. The date and time are displayed according to the local time zone settings of the client.

Figure 9-6 Configuration Synchronization - Out of Sync Devices Page

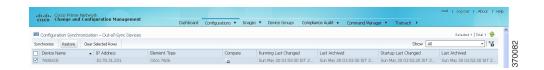

- **Step 2** Click the **Compare icon** to launch the Compare Configuration window, which provides a side-by-side view of the two configurations and highlights the differences.
- **Step 3** Choose the network elements you want to synchronize. This directs CCM to overwrite the startup configuration on the device with the configuration that is currently running.
- **Step 4** Click **Synchronize**. The Schedule Synchronization page opens.
- **Step 5** Set the desired schedule and enter the e-mail ID(s) to which to send a notification after the scheduled synchronization job is complete. For two or more users, enter a comma-separated list of e-mail IDs. The time you specify here to schedule the synchronization job is the gateway time.

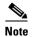

You might be prompted to enter your device access credentials. This option is enabled if, from the Administration client, Global Settings > Security Settings > User Account Settings > Execution of Configuration Operations, you checked the option Ask for user credentials when running configuration operations. This is an enhanced security measure restrict access to devices.

**Step 6** Click **Synchronize**. CCM schedules the job and redirects you to the Jobs page, where you can monitor the status of the job.

# **Copying the Device Files to the Archive (Backups)**

Backing up a device configuration entails getting a copy of the configuration file from the device, and copying that file to the configuration archive. As part of the backup procedures, it is compared with the latest archived version of the same type (e.g. running with running, startup with startup). A new version of the file is archived only if the two files are different. If the number of archived versions exceeds the maximum, the oldest archive is purged (according to the values on the Configuration Management Settings page). Configurations marked with a "do not purge" label are not removed from the archive by the auto-purging procedures.

This topic explains how to perform a manual backup. CCM also performs automatic backups according to the specifications on the Global Settings page (see Checking Prime Network Global Settings for CCM Operations, page 3-4). Manual backups do not affect the automatic backups that are controlled from the Global Settings page; they are completely independent of each other.

#### What Is Backed Up to the Archive

The following table provides the types of configuration files that are backed up to the archive per different types of devices.

| Device Type                     | Configuration File Exported                                                                    | Condition(s)                                                                                                    |
|---------------------------------|------------------------------------------------------------------------------------------------|----------------------------------------------------------------------------------------------------|
| Cisco IOS device                | Only the latest running configuration                                                          | If there is no running version, the latest startup configuration is exported                                                                      |
| Cisco IOS XR device             | Latest running and startup configuration; includes active packages                             | Devices must be managed with system user<br>because copy command is not available in<br>command-line interface (CLI) for<br>non-system users      |
| Cisco StarOS devices            | Boot configuration file (CCM always overwrites the existing boot configuration in the archive) | If there is no running version, boot configuration is NOT exported                                                                                |
| Cisco 7600 device with ACE card | Startup and running configurations of the ACE card                                             | If there is no running version, the latest startup configuration is exported                                                                      |
| Cisco Nexus OS device           | Startup and running configurations for all VDCs configured in the device.                      | If there is no running version, the latest startup configuration is exported                                                                      |
| Cisco CPT devices               | Startup and memory configuration operations.                                                   | CCM supports memory configuration operation. Since the memory configuration is in binary format, viewing, comparing, and editing is not possible. |
|                                 |                                                                                                | Note CPT devices are not supported in Compliance Manager.                                                                                         |

Files are automatically backed up to the archive according to the values on the Configuration Management Settings page. To perform an on-demand backup of configuration files to the archive:

**Step 1** Choose **Configurations > Backup**. CCM lists all devices with the following status symbols as shown in Figure 9-7.

| Symbol | Description                                                                                                    |
|--------|----------------------------------------------------------------------------------------------------|
| V      | Device is available for backup.                                                                                                    |
| V      | Device is not available for backup. The device is most likely in the Maintenance investigation state or the Unreachable communication state. Click the device hyperlink and open the device properties popup to see details about the device. |

**Step 2** Choose the devices with files you want to back up.

Figure 9-7 Configuration Backup Page

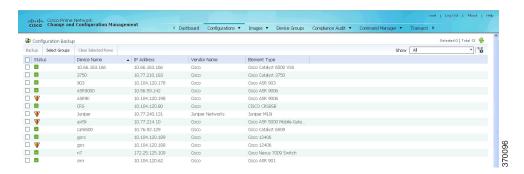

- **Step 3** To choose devices from a specific device group, click **Select Groups**. Click the hyperlinked device group name to view the list of devices that belong to the group.
- **Step 4** Select the required device group in the Device Groups page and click **OK**. The devices that belong to the selected device group are highlighted in the Configuration Backup page. You can also schedule a backup simultaneously for all the devices existing in a group:
  - Select a device group and click **Backup Groups**.
  - Enter the scheduling information as explained after Step 5 and click **Backup Groups**.
- Step 5 In the Configuration Backup page, click **Backup** to configure the backup schedule. By default, the backup is performed as soon as possible. Other schedule choices (once, periodically, weekly, and so forth) are activated when you deselect Start as Soon as Possible. The time you specify here to schedule the backup job is the gateway time.

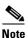

You might be prompted to enter your device access credentials. This option is enabled if, from the Administration client, Global Settings > Security Settings > User Account Settings > Execution of Configuration Operations, you checked the option Ask for user credentials when running configuration operations. This is an enhanced security measure restrict access to devices.

- **Step 6** Enter the e-mail ID(s) to which to send a notification after the schedule backup job is complete. For two or more users, enter a comma-separated list of e-mail IDs. A notification e-mail is sent based on the e-mail option specified in the Configuration Management Settings page.
- Step 7 Click Backup. CCM schedules the job and when the job is completed a pop-up appears as shown in Figure 9-8.

Figure 9-8 Job Create Successfully Message

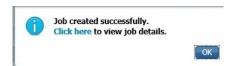

Step 8 Click the hyperlinked Click here to open the Configuration Management Jobs page or click **OK** to close and return to the Configuration Backup page.

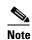

If a backup is scheduled for an entire device group and if there is a change in the group by addition or deletion of devices after job creation, CCM updates the job accordingly such that all the devices available in the group at the time of execution of the job are considered for backup.

**Step 9** In the Configuration Management Jobs page, click the hyperlinked **LastRun Result** (Success/Partial Success/Failure) against a particular job in the Jobs table.

To export completed job results in XLS format, click the hyperlinked Success lastrun result. The Job Details page appears as shown in Figure 9-9.

Figure 9-9 Job Details

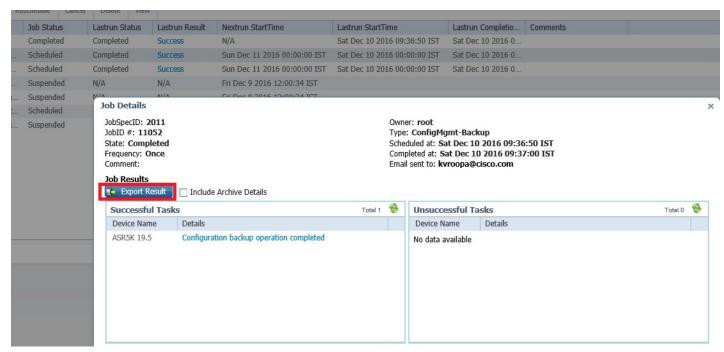

Step 10 Click Export Result to export and download the job results in a XLS format.

To view the archived backup job details:

Step 11 In the Job Details page, click the Include Archive Details check box, and then click Export Result.

This allows you to export and download the backup information with the latest archived version in XLS format.

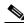

Note

If devices do not have previous archive details, IP Address, Device Type, and the Last Archived Details columns in the Exported Result report shows **NA** status.

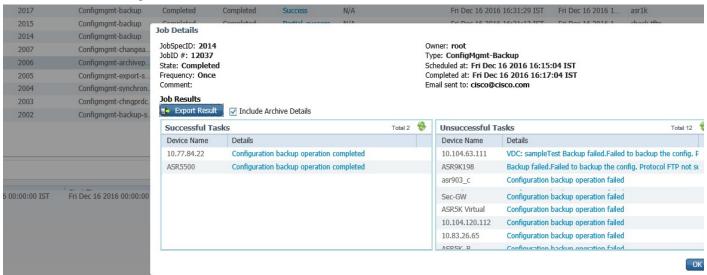

Figure 9-10 Include Archive Details

If you clear the **Include Archive Details** check box, the Export Result report will have only the current job details

**Step 12** Click **OK** to close and return to the Configuration Management Jobs page.

# Fixing a Live Device Configuration (Restore)

CCM performs the configuration restore operation in either *overwrite* or *merge* mode. As part of restore operation, the configuration files are backed up again after the restore procedure is complete.

- Overwrite mode—CCM supports restoring configuration in overwrite mode on all supported
  devices. CCM overwrites the existing configuration on the device with a configuration file from the
  archive. After the restore operation is performed, the device configuration is identical to the
  configuration that was chosen from the archive.
- Merge mode—CCM merges the selected configuration file from the archive with the configuration
  on the device. New commands in the archived version—that is, commands that are not in the
  device's current configuration—are pushed to the device. After the restore operation, the device
  configuration file retains its original commands, but it also contains new commands from the
  archived version.

For information on the devices that support restore operation in overwrite and merge modes, see the *Cisco Prime Network 4.3.1 Supported VNEs* and the *Cisco Prime Network 4.3.1 Supported VNEs* - *Addendum*.

By default, CCM uses the restore mode setting (overwrite or merge) that is specified in the Configuration Management Settings page (see Checking Prime Network Global Settings for CCM Operations, page 3-4. However, you can modify the default mode while scheduling the restore operation. If you have selected the overwrite mode, you can use the **Use Merge on Failure** option to restore the files in merge mode, if overwrite mode fails.

If you select the devices by checking the check box next to Devices (in the table headline), only the first 100 devices in the first page are selected. Click Next to move to the next 100 devices. If you filter the devices based on a parameter, only the filtered details are displayed, and by default, no row is selected.

If you selected all the entries in a page, and then deselected one or few options from the selection, and then move to the subsequent pages to select all the devices from the Devices (in the table headline), the selection in the previous page disappears.

#### **Before You Begin**

- Make sure you have installed Flash Player version 10 or higher to view the Configuration Restore
  page.
- Make sure you have the permissions to perform the restore operation. You will not be allowed to schedule a restore job, if you do not have permissions.

To restore a configuration:

**Step 1** Choose **Configurations > Restore**. CCM lists all configuration files in the archive. Figure 9-11 shows an example of a filtered page.

Figure 9-11 Configuration Restore Page

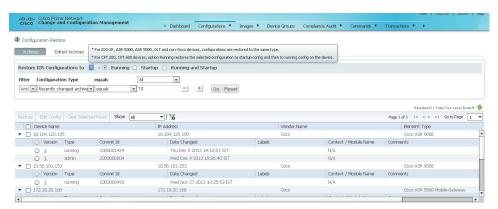

**Step 2** (Cisco IOS only) Specify the type of configuration files you want to restore: Running, Startup, or both. If you choose to restore to startup configuration, CCM will first copy the file to running configuration and then to startup configuration.

If you choose to restore to Running and Startup configuration, CCM will first deploy the configuration archive to the running configuration on the device and then CCM will replace the startup configuration on the device with the modified running configuration.

Step 3 Choose the configuration files you want to restore. You can click the arrow mark next to the device name to view the different versions of the configuration file of the device. You can also click the Version hyperlink to view the contents of a file. If the file is a binary file, clicking the version hyperlink does not open the various versions of the configuration file.

If you prefer to restore an edited archive file, open the Edited Archive tab. Select the files and click **Next**. The list of devices that belong to the same device family with respect to the selected edited configuration is displayed. Select the required devices. Skip to Step 5.

**Step 4** If you want to edit a file before restoring it, click **Edit Config** (edited files are restored only in merge mode). You can view the details of the selected configuration file in the Configuration Editor page as shown in Figure 9-12.

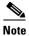

If you selected non-Cisco or OLT (GPON) devices, the **Edit Config** button is disabled.

Figure 9-12 Configuration Edit

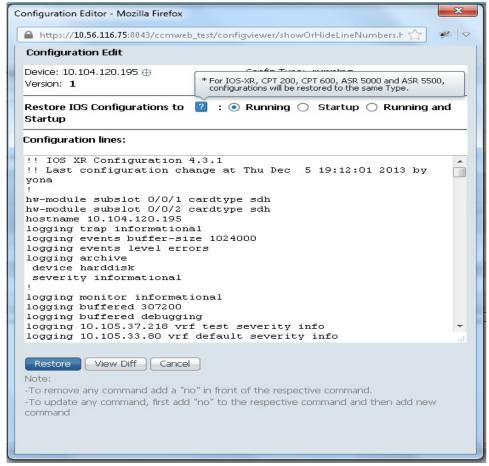

Edit the configuration 4.3.1, as required. Note the following:

- To remove a command, add **no** in front of the command.
- To update a command, add **no** in front of the command and then add the new command.
- Click **Restore**. The Config Restore Schedule dialog box opens. Step 5
- (Optional) Override the default transport protocol and default restore mode. Step 6
- Step 7 Enter a comma-separated list of e-mail ID(s) to which to send a notification after the scheduled restore job is complete.

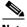

Note

You might be prompted to enter your device access credentials. This option is enabled if, from the Administration client, Global Settings > Security Settings > User Account Settings > Execution of Configuration Operations, you checked the option Ask for user credentials when running configuration operations. This is an enhanced security measure to restrict access to devices.

**Step 8** Click **Restore**. CCM schedules the job and redirects you to the Jobs page, where you can monitor the status of the job.

## **Cleaning Up the Archive**

Deleting a file removes it from the archive. You cannot delete an archived file if:

- It is marked "do not purge."
- Deleting it would bring the number of versions below the minimum number of versions that must be retained (as specified on the Configuration Management Settings page).

When a device is removed from CCM, its configuration files are also removed from the archive.

To delete a configuration file from the archive:

- **Step 1** Choose **Configurations** > **Archives**.
- **Step 2** Choose the configuration file you want to delete. You can click the Version hyperlink to verify the contents of the configuration file.
- Step 3 To delete a single configuration file, click the delete icon (red X) at the end of the row. If the delete icon is disabled, this means the archive is assigned a label that is marked "do not purge." To delete this type of configuration, you must first unassign the label from the configuration.
- **Step 4** To delete multiple configuration files, select the required files and then click the **Delete** button in the table header.
- Step 5 Confirm your choice. CCM schedules the job and redirects you to the Jobs page, where you can monitor the status of the job.

### **Finding Out What Changed on Live Devices**

The Change Logs page displays a list of the latest device configuration changes detected by CCM. How CCM responds to these changes depends on the values on the Configuration Management Settings page. By default, CCM does not get new information from the device and copy it to the archive when a change occurs, but you can set it to do so. See Checking Prime Network Global Settings for CCM Operations, page 3-4.

All users can view the change logs, regardless of the user access role or assigned device scopes. To view the latest changes, choose **Configurations > Change Logs**. Figure 9-13 provides an example.

Figure 9-13 Configuration Change Logs

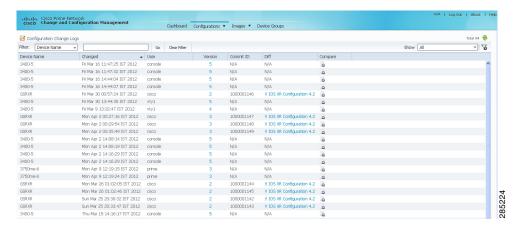

The Configuration Change Logs page displays change information, sorted according to the latest time stamp. (For a description of common fields, see Managing Device Configurations, page 9-26.) The date and time stamps are displayed according to the local time zone settings of the client.

You can view a maximum of 2000 records in the Configuration Change Logs page.

These fields are specific to the Configuration Change Logs page:

| Field   | Description                                                                                                    |
|---------|----------------------------------------------------------------------------------------------------|
| Diff    | (Cisco IOS XR only) Displays only the commands that were changed. For long text, hover the cursor over the hyperlink to display the entire contents.                                                                                               |
| Compare | This field is enabled only if two or more versions of the configuration file are available. Click the Compare icon to launch the Compare Configuration window, which displays the associated archive version and the earlier versions of the file. |
|         | Additions and deletions are color-coded. From here, you can:                                                                                                    |
|         | • Click <b>Show All 4.3.1</b> or <b>Only Differences</b> to display the entire file contents or just the differences between the two files.                                                                                                    |
|         | • Click <b>Previous Diff</b> or <b>Next Diff</b> to jump forward or backward to the previous or next difference between the two files.                                                                                                    |
|         | • Click the arrow buttons or enter the page number to jump forward or backward to view the file contents that are running across pages.                                                                                                    |
|         | • Click Differences Without Excluded 4.3.1 to eliminate excluded 4.3.1 from comparison.                                                                                                    |

## Making Sure Devices Conform to Policies Using Compliance Audit

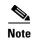

Starting in Prime Network 4.1, Compliance Audit replaces the Configuration Audit feature. In Prime Network 4.3.1, Configuration Audit is deprecated. However, if you enabled the option to retain Configuration Audit during an upgrade procedure from Prime Network 3.11 (or earlier), the feature will still be available from CCM.

Compliance Audit ensures that existing device configurations comply to your deployment's policies. Using Compliance Audit, you can create policies that can contain multiple rules, and policies can be grouped together to create a policy profile which can be run on a set of devices, called audit of devices. There is no limit on the number of policies, profiles, rules, and conditions that you can create using Compliance Audit.

There are 11 system-defined policy groups available in Compliance Audit. Each policy group comprises a set of system-defined policies. You can combine system-defined policies and user-defined policies to create a policy profile. But, you cannot edit, clone, or delete a system-defined policy group or a system-defined policy.

When CCM detects a violation, it can recommend a fix if one is configured by the administrator. Violation details are saved in the database for later reference.

In some scenarios, a fix may be readily available (as configured by the administrator) and can be directly applied, while in some others, the fix has to be carefully scrutinized by the administrator before it is run. Automatic application of some of the fixes can be disabled since it may conflict with other policies and configurations that may be specific to the device and the setup.

These topics explain how to use Compliance Audit:

- Wokrflow for Creating Policies and Profiles, and Running a Compliance Audit Job, page 9-41
- Creating a Policy, page 9-42
- Creating a Policy Profile, page 9-51
- Choosing the Devices for the Compliance Audit, page 9-59
- Viewing the Results of a Compliance Audit Job and Running Fixes for Violations, page 9-60
- Using Compliance Audit for Device Compliance, page 9-66

## Wokrflow for Creating Policies and Profiles, and Running a Compliance Audit Job

Running an audit job the first time requires you to follow a specific workflow:

|        | Description                                               | See:                                 |
|--------|-----------------------------------------------------------|--------------------------------------|
| Step 1 | Create a policy containing multiple rules                 | Creating a Policy, page 9-42         |
| Step 2 | Group policies into policy profiles so you can apply them | Creating a Policy Profile, page 9-51 |

|        | Description                                   | See:                                                                                            |
|--------|-----------------------------------------------|-------------------------------------------------------------------------------------------------|
| Step 3 | Run the policy against your specified devices | Choosing the Devices for the<br>Compliance Audit, page 9-59                                     |
| Step 4 | View the results and fix any violations       | Viewing the Results of a Compliance<br>Audit Job and Running Fixes for<br>Violations, page 9-60 |

## **Creating a Policy**

Create a policy by choosing **Compliance Audit > Compliance Policies**. The Compliance Policy page (Figure 9-14) appears.

Figure 9-14 Compliance Policy Page

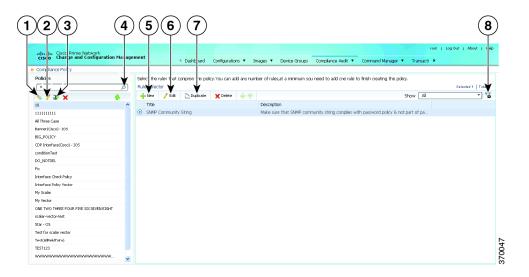

| 1 | Create Compliance Policy icon | 5 | New Rule icon        |
|---|-------------------------------|---|----------------------|
| 2 | Edit Policy Description icon  | 6 | Edit Rule icon       |
| 3 | Import Policy as XML icon     | 7 | Duplicate Rule icon. |
| 4 | Search field                  | 8 | Filter icon          |

You can either create a new policy or you can import an existing policy by clicking the **Import** icon. You can export existing policies as XML files to your local drive.

**Step 1** Click the **Create Compliance Policy** icon and enter the policy details. The policy is listed in the left pane.

**Step 2** From the Rule Selector pane, click **New Rule** icon. For more information on creating a new rule, see Creating a Rule.

#### **Creating a Rule**

For a policy to run against devices and generate violations, you must specify rules within the policy and define the conditions and the relevant fixes for violations. Rules are platform-specific. Each policy must contain at least one rule; however, there is no limitation on the number of rules you can define for a policy. You can also duplicate an existing rule and add to a policy. Click **Duplicate** to clone a rule. Follow the procedure below to create a rule and add the rule to a specific policy:

- **Step 1** From the left navigation pane, select the policy to which you want to add rules.
- **Step 2** From the work area pane, click **New**.
- Step 3 Enter the following details. For sample rules, see Creating Rules—Samples, page 9-49.

Table 9-3 New Rule Fields

| Field                  | Description                                                                                                    |
|------------------------|----------------------------------------------------------------------------------------------------|
| Rule Information       |                                                                                                    |
| All information entere | ed in this section is free text and does not impact the conditions and the subsequent violations.                                                                                                    |
| Rule Title             | Enter a name for the rule.                                                                                                    |
| Description            | Enter a brief description                                                                                                    |
| Impact                 | Enter a brief note on the impact of the violation that the rule will generate.                                                                                                    |
| Suggested Fix          | Enter a brief description of the fix that will help you decide to choose or to not choose the rule against a specific policy. This description appears when you check the rule in the Rule Selector pane.                                                                                                    |
| Platform Selection     |                                                                                                    |
| Available Platforms    | Check the platforms on which the condition must be run. If you select Cisco Devices, all of Cisco platforms specified in the list are included. The platforms checked in this section impacts the ignore count of an audit job. For example, if you run a rule on all the devices within your scope, including devices not selected in the Available Platforms pane, such devices are not audited and are marked against Ignore count. |

Table 9-3 New Rule Fields (continued)

| Field                     | Description                                                                                                    |
|---------------------------|----------------------------------------------------------------------------------------------------|
| Rule Inputs               |                                                                                                    |
| New Input                 | Click <b>New</b> to add inputs for the new rule. The input you create in this pane reflects in the Policy Profile page. You must provide rule inputs for the rule you have selected. For example, you can create an input to be IP Address. Any user who wants to run this rule can enter an IP address specific to the rule and add it to a specific profile. Enter the following details: |
|                           | • Title—Enter a name for the rule input.                                                                                                    |
|                           | • Identifier—Click the Generate button to generate an identifier based on the title. The identifier is used in Block Start Expression, Conditions Match Criteria (value field), Action Details Tab - Violation Message, Fix CLI (if action is Raise a Violation, and Violation Message Type is Define Custom Violation Message for the Condition).                                          |
|                           | Description—Enter a brief description for the rule input.                                                                                                    |
|                           | • Scope—Choose the scope of the rule input, whether the input is for execution or fix.                                                                                                    |
|                           | • Data Type—Choose a data type from the following options:                                                                                                    |
|                           | - Boolean                                                                                                    |
|                           | - IP Address                                                                                                    |
|                           | - Integer                                                                                                    |
|                           | - Interface                                                                                                    |
|                           | - Interface Group                                                                                                    |
|                           | - IP Mask                                                                                                    |
|                           | - String                                                                                                    |
|                           | • Input Required—Check the option, as required.                                                                                                    |
|                           | The following fields appear based on the option that you choose in the Data Type field:                                                                                                    |
|                           | • Is List of Values—Check this check box to add multiple values to be associated with the rule input. A table appears where you can add, edit, and delete values. You can also set a default value.                                                                                                    |
|                           | • Accept Multiple Values—Check this check box if you want to provide more than one value at the time of audit. This is applicable only for the execution type rule input.                                                                                                    |
|                           | • Min Value—Enter a minimum integer value for the rule input. This is applicable only for the integer data type.                                                                                                    |
|                           | • Max Value—Enter a maximum integer value for the rule input. This is applicable only for the integer data type.                                                                                                    |
|                           | • Default Value—Enter a default value for the rule input. The format of the value that you enter in this field depends on the data type that you choose in the Data Type field. For example, if you choose Integer as the data type, you can enter an integer value only.                                                                                                    |
|                           | • Max Length—Enter the maximum length that is applicable for the rule input.                                                                                                    |
|                           | • Val RegExp—Enter a valid regular expression that will be used for execution or fix.                                                                                                    |
| Conditions and Action     | ns .                                                                                                    |
| New Conditions an Actions | d Click <b>New</b> to create conditions and actions for the new rule.                                                                                                    |

Table 9-3 New Rule Fields (continued)

| Field                     | Description                                                                                                    |
|---------------------------|----------------------------------------------------------------------------------------------------|
| New Conditions and Action | rs—Conditions Details tab                                                                                                    |
| Condition Scope           | Condition Scope—Select the scope of the conditions from one of the below:                                                                                                    |
| Details                   | - Configuration—Checks the complete running configuration.                                                                                                    |
|                           | <ul> <li>Device Command Outputs—Checks the output of show commands.</li> </ul>                                                                                                    |
|                           | - Device Properties—Checks against the device properties and not the running configuration.                                                                                                    |
|                           | <ul> <li>Previously Matched Blocks—Runs the conditions against blocks that have been defined in<br/>previous conditions. To run the condition with this option, you must have checked Parse as<br/>Block option in one of the previous conditions. You cannot select this option for the first<br/>condition of a rule.</li> </ul>  |
|                           | <ul> <li>Function—Checks based on the earlier conditions. Once the Function option is selected, the Expression field is enabled, where you can enter mathematical functions such as addition, subtraction, multiplication, and division operations. You need to follow these conditions while using the Function option:</li> </ul> |
|                           | <ul> <li>Using Java regular expressions, the value can be extracted and stored in a variable. For example, if you choose the condition as 1, then you need to enter the value as &lt;1.1&gt; in the Value field.</li> </ul>                                                                                                    |
|                           | <ul> <li>Using conditions along with operations, where you can enter the operations to be performed in the Expression field. For example, in the Expression field, you can enter the value as &lt;1.1&gt; * 1024.</li> </ul>                                                                                                    |
|                           | Device Property—Select one of the following device properties:                                                                                                    |
|                           | - Device Name                                                                                                    |
|                           | - IP Address                                                                                                    |
|                           | - OS Name                                                                                                    |
|                           | - OS Version                                                                                                    |
|                           | Note This option is enabled only if you selected Device Properties in the Condition Scope drop-down list.                                                                                                    |
|                           | • Show Commands—Select the required show command that is applicable for the platform selected. You can also enter a show command against which the audit must be performed.                                                                                                    |
|                           | Note This option is enabled only if you selected Device Command Outputs in the Condition Scope drop-down list.                                                                                                    |
| Block Options             |                                                                                                    |
| Parse as Blocks           | Checking this option enables you to run conditions on specific blocks (as defined in this section) in running configuration files. This option is enabled only if you selected Configuration in the Condition Scope option.                                                                                                    |
| Block Start Expression    | This field is mandatory if Parse as Blocks option is enabled. This must be a regular expression. Rule inputs and Grep outputs can be used here.                                                                                                    |
| Block End Expression      | This field is optional. By default, blocks end when the top-level or a sub-level command begins. If you prefer to break the block earlier, enter the value as a regular expression.                                                                                                    |

Table 9-3 New Rule Fields (continued)

| Field                    | Description                                                                                                    |
|--------------------------|----------------------------------------------------------------------------------------------------|
| Rule Pass Criteria       | Check the option, as required. If you select:                                                                                                    |
|                          | • All Sub Blocks—The rule is marked a success only if all the blocks fulfill the specified condition.                                                                                                    |
|                          | • Any Sub Block—The rule is marked a success even if one of the sub blocks fulfill the condition.                                                                                                    |
|                          | • Raise One Violation for Each Failing Instance—If you check this option, the violation count specified in the Job view increases by as many number of violations as the condition encounters in each block.                                                                                                    |
| Condition Match Criteria |                                                                                                    |
| Operator                 | Choose an option based on the value you will enter in the subsequent fields.                                                                                                    |
| Operator Function        | Click Edit. The Select Operator Function page appears. Select a predefined function and enter the function parameters based on the predefined function that you have selected.                                                                                                    |
|                          | <b>Note</b> This field is available only if you selected the option, Execute a Function from the Operator field.                                                                                                    |
| Value                    | The value must be a regular expression. Rule inputs and Grep outputs can be used here. This variable can be grepped for use in the subsequent conditions. It follows the convention of condition <number.value number=""> such as, &lt;2.1&gt; &lt;2.2&gt; This numerical identifier can be used from the next condition as input parameter for Operator selected in the previous field.</number.value> |
|                          | If you selected Device Name in the Device Property field, you must enter a valid regular expression that will check the VNE name and not the host name.                                                                                                    |
| Rule Pass Criteria       | Check the option, as required. If you select:                                                                                                    |
|                          | • All Sub Blocks—The rule is marked a success only if all the blocks fulfill the specified condition.                                                                                                    |
|                          | • Any Sub Block—The rule is marked a success even if one of the sub blocks fulfill the condition.                                                                                                    |
|                          | • Raise One Violation for Each Failing Instance—If you check this option, the violation count specified in the Job view increases by as many number of violations as the condition encounters in each block.                                                                                                    |
| New Conditions and Act   | ions—Action Details tab (applicable for both Select Match Action and Select Does Not Match Action                                                                                                    |
| Select Action            | Select one of the following actions that Compliance Audit must perform upon detecting a violation:                                                                                                    |
|                          | • Continue—If the condition is met or not met, the rule continues to run based on the condition number specified in the field. If a condition number is not specified, the rule skips to the next immediate condition.                                                                                                    |
|                          | • Does Not Raise a Violation—Does not raise a violation; stops further execution of rule.                                                                                                    |
|                          | • Raise a Violation—Raises a violation and stops further execution of rule.                                                                                                    |
| Condition Number         | Specify the condition number to which the rule must continue with in case the condition is met or is not met. You cannot specify a condition number that is lesser than or equal to the current condition number. This field is available only if you selected the option Continue from the Select Action field.                                                                                        |
| Violation Severity       | Specify a severity that Compliance Audit must flag if a violation is detected. This field is available only if you selected the option, Raise a Violation from the Select Action field.                                                                                                    |

Table 9-3 New Rule Fields (continued)

| Field             | Description                                                                                                    |
|-------------------|----------------------------------------------------------------------------------------------------|
| Violation Message | Select one of the following message type:                                                                                      |
| Type              | • Default Violation Message—Select this option if you determine a violation as not fixable (or requiring manual intervention). |
|                   | • User defined Violation Message—Select this option to enter a fix or to provide a command script to fix a violation.          |
|                   | This field is available only if you selected the option, Raise a Violation from the Select Action field.                       |
| Violation Message | Note This field is available only if you selected User defined Violation Message in the Violation Message Type field.          |
|                   | Enter a violation message that will be displayed in the Job View window. Rule inputs can be used here.                         |

Table 9-3 New Rule Fields (continued)

| eld     | Description                                                                                                    |
|---------|----------------------------------------------------------------------------------------------------|
| Fix CLI | Note This field is available only if you selected User defined Violation Message in the Violation Message Type field.                                                                                                    |
|         | Enter a relevant CLI fix if the device does not meet the condition specified. Do not enter <b>config t</b> , <b>configure</b> , and its <b>exit</b> commands. Rule inputs and Grep outputs can be used here.                                                            |
|         | <b>Note</b> The <b>exit</b> command is allowed in main and sub-level commands.                                                                                                    |
|         | Following are the formats for the CLI fix that you enter in this field:                                                                                                    |
|         | • For an execution type input, enter <rule id="" input=""></rule>                                                                                                    |
|         | • For a fix type input, enter ^ <rule id="" input="">^</rule>                                                                                                    |
|         | • For a grep type output, enter <n.m>, where n is the condition number and m is the output number.</n.m>                                                                                                    |
|         | If you choose to use the predefined commands that are available in the Command Manager to fix the violation, perform the following tasks:                                                                                                    |
|         | 1. Click <b>Command</b> . The Fix Commands window appears.                                                                                                    |
|         |                                                                                                    |
|         | Figure 9-15 Policy and Command Input Parameter Mapping                                                                                                    |
|         | Fix Commands X                                                                                                    |
|         | Commands: mycmd ▼                                                                                                    |
|         | Command Input Parameters Scope Policy Input Mapping                                                                                                    |
|         | Command Input Parameters Scope Policy Input Prapping                                                                                                    |
|         | show filesystem Execution ▼ ip1 ▼                                                                                                    |
|         |                                                                                                    |
|         |                                                                                                    |
|         |                                                                                                    |
|         |                                                                                                    |
|         | 93                                                                                                    |
|         | OK Cancel 82                                                                                                    |
|         | 2. From the Commands drop-down list, select a predefined command that you will be executing to                                                                                                    |
|         | fix the compliance violation. The Command Input Parameters that are defined for the selected command are displayed.                                                                                                    |
|         | 3. Select the Scope and Policy Input Mapping for the Command Input Parameter.                                                                                                    |
|         | Note The Policy Input Mapping field is used to map the input parameter that is defined when                                                                                                    |
|         | creating the fix command in the Command Manager, with the rule input that is defined when creating a policy rule in the Compliance Manager. The values that you select or enter in the Policy Input Mapping field depends on the scope you select for the Command Input |

Parameter.

Table 9-3 New Rule Fields (continued)

| Field | Description                                                                                                    |
|-------|----------------------------------------------------------------------------------------------------|
|       | Select the scope from the following options:                                                                                                    |
|       | <ul> <li>Default—Select this option to enter the required value in the Policy Input Mapping field.</li> </ul>                                                                                                    |
|       | <ul> <li>Execution—Select this option if you want to use the Command Input Parameter for execution purpose during the compliance audit. If the execution rule input is defined in the Compliance Manager, you can select the input in the Policy Input Mapping field.</li> </ul>                                                                                                    |
|       | <ul> <li>Fix—Select this option if you want to use the Command Input Parameter for fixing the<br/>compliance violation. If the fix rule input is defined in the Compliance Manager, you can<br/>select the input in the Policy Input Mapping field.</li> </ul>                                                                                                    |
|       | <ul> <li>Grep Output—Select this option if you have a grepped output in the condition. In the Policy Input Mapping field, enter the numerical identifier that follows the convention <condition number="" number.output="" value="">. For example, if you have a grepped output in the second condition and you want to consider the first output of that condition, enter &lt;2.1&gt;.</condition></li> </ul> |

After you complete adding rules to the policy, a profile must be created. For more information, see Creating a Policy Profile.

#### **Creating Rules—Samples**

This section explains four scenarios in which rules can be created.

Problem This policy checks if at least one of the pre-defined DNS servers are configured on device.

The following condition checks if either **IP name-server** 1.2.3.4 or **IP name-server** 2.3.4.5 is configured on the device, and raises a violation if neither of them are configured.

**Solution** The following settings have to be made in the appropriate sections.

| Field                 | Value                                                       |
|-----------------------|-------------------------------------------------------------|
| Condition Scope       | Configuration                                               |
| Operator              | Matches the expression                                      |
| Value                 | ip name-server (1.2.3.4 2.3.4.5)\$                          |
| Match Action          | Do not raise a violation and exit this rule                 |
| Does Not Match Action | Raise a violation and exit this rule                        |
| Violation Text        | DNS Server must be configured as either 1.2.3.4 or 2.3.4.5. |

**Problem** This policy checks if at least two NTP servers are configured on the device for NTP server redundancy.

The following condition checks if the command ntp server appears at least twice.

**Solution** The following settings have to be made in the appropriate sections.

| Field           | Value                  |
|-----------------|------------------------|
| Condition Scope | Configuration          |
| Operator        | Matches the expression |

| Field                 | Value                                        |
|-----------------------|----------------------------------------------|
| Value                 | (ntp server.*\n){2,}                         |
| Match Action          | Continue                                     |
| Does Not Match Action | Raise a violation and exit this rule         |
| Violation Text        | At least two NTP servers must be configured. |

**Problem** This policy checks if the device is not configured with any prohibited community strings or community strings that must be avoided for SNMP.

This condition checks if either snmp-server community public or snmp-server community private is configured on the device. If configured, Compliance Audit raises a violation. Note that  $\langle 1.1 \rangle$  in the violation text is replaced with the actual community string configured on the device, at the runtime. In this example,  $\langle 1.1 \rangle$  indicates first captured group in the current condition.

**Solution** The following settings have to be made in the appropriate sections.

| Field                 | Value                                  |
|-----------------------|----------------------------------------|
| Condition Scope       | Configuration                          |
| Operator              | Matches the expression                 |
| Value                 | snmp-server community (public private) |
| Match Action          | Raise a violation and exit this rule.  |
| Does Not Match Action | Continue                               |
| Violation Text        | Community string <1.1> configured.     |

**Problem** This policy checks if a particular version of the IOS software is installed on a device.

The following condition checks if IOS software version 15.1(1)SY2 is installed on a device.

**Solution** The following settings have to be made in the appropriate sections.

| Field                 | Value                                                        |
|-----------------------|--------------------------------------------------------------|
| Condition Scope       | Device Command Outputs                                       |
| Show Commands         | show version                                                 |
| Operator              | contains the string                                          |
| Value                 | 15.1(1)SY2                                                   |
| Match Action          | Continue                                                     |
| Does Not Match Action | Raise a Violation                                            |
| Violation Text        | Output of show version must contain the string '15.1(1)SY2'. |

## **Creating a Policy Profile**

After you have created policies, create a policy profile that will contain a set of policies. Go to **Compliance Audit > Policy Profile**. The Policy Profile page (Figure 9-16) appears.

Figure 9-16 Policy Profile Page

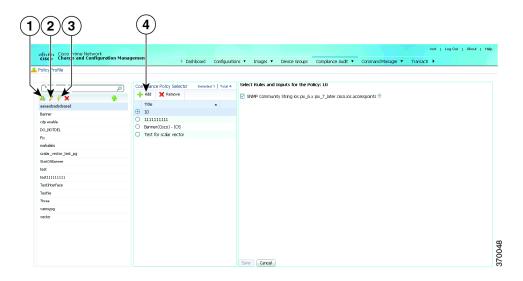

| 1 | Create Policy Profile icon           | 3 | Run Compliance Audit icon  |
|---|--------------------------------------|---|----------------------------|
| 2 | Edit Policy Profile Description icon | 4 | Add Compliance Policy icon |

Follow the procedure below to create a new policy profile:

- **Step 1** From the left navigation pane, click the **Create Policy Profile** icon. Enter name and description of the policy profile.
- **Step 2** From the left navigation pane, select the policy profile that you have created. From the Compliance Policy Selector pane, click the **Add Compliance Policy** icon. The list of system-defined policy groups and user-defined policy group appear. See Table 9-4 for the list of policies grouped under each policy group.
- **Step 3** Choose the required policies.
- Step 4 Select the rules and inputs within the selected policies, which you want to audit against. Later, if applicable, enter values for rule inputs. The option to enter rule inputs is available only if you have entered input parameters when you created a new rule. Policy Profiles are created and an audit job can be run.

Table 9-4 Policy Group Details

| Policy Group Name    | Policies                                                                                                 |
|----------------------|----------------------------------------------------------------------------------------------------|
| AAA Services         | • AAA                                                                                                    |
|                      | AAA Accounting—Commands                                                                                  |
|                      | AAA Accounting—Connections                                                                               |
|                      | AAA Accounting—Exec                                                                                      |
|                      | AAA Accounting—Network                                                                                   |
|                      | AAA Accounting—System                                                                                    |
|                      | AAA Authentication—Enable                                                                                |
|                      | AAA Authentication—Login                                                                                 |
|                      | AAA Authorization—Commands                                                                               |
|                      | AAA Authorization—Configuration                                                                          |
|                      | AAA Authorization—Exec                                                                                   |
|                      | AAA Authorization—Network                                                                                |
|                      | <ul> <li>Checking at least one of Tacacs+ Radius LDAP authentication<br/>should be configured</li> </ul> |
| Audit and Management | Banners                                                                                                  |
|                      | Console Access                                                                                           |
|                      | • DHCP                                                                                                   |
|                      | Domain Name                                                                                              |
|                      | Host Name                                                                                                |
|                      | Logging and Syslog                                                                                       |
|                      | Terminal Access                                                                                          |
|                      | User Passwords                                                                                           |

Table 9-4 Policy Group Details (continued)

| Policy Group Name         | Policies                                                       |
|---------------------------|----------------------------------------------------------------|
| Cisco Security Advisories | AAA Command Authorization By-pass - 68840                      |
| (PSIRT)                   | • ARP Table Overwrite - 13600                                  |
|                           | • Access Point Memory Exhaustion from ARP Attacks - 68715      |
|                           | • Access Point Web-browser Interface - 70567                   |
|                           | Auth Proxy Buffer Overflow - 66269                             |
|                           | Authentication Proxy Vulnerability - 110478                    |
|                           | BGP Attribute Corruption - 10935                               |
|                           | • BGP Logging - 63845                                          |
|                           | BGP Long AS path Vulnerability - 110457                        |
|                           | • BGP Packet - 53021                                           |
|                           | BGP Update Message Vulnerability - 110457                      |
|                           | • CEF Data Leak - 20640                                        |
|                           | • Call Processing Solutions - 63708                            |
|                           | Cisco 10000 Series DoS Vulnerability - 113032                  |
|                           | Cisco IOS Software IGMP Vulnerability - 112027                 |
|                           | Content Services Gateway DOS Vulnerability - 112206            |
|                           | Content Services Gateway Service policy bypass - 112206        |
|                           | Crafted Encryption Packet DoS Vulnerability - 110393           |
|                           | • Crafted ICMP Messages DoS for IPSec Tunnels - 64520          |
|                           | • Crafted ICMP Messages DoS for L2TPv2 - 64520                 |
|                           | • Crafted ICMP Messages DoS for TCP over IPv4 - 64520          |
|                           | • Crafted ICMP Messages DoS for TCP over IPv6 - 64520          |
|                           | Crafted IP Option - 81734                                      |
|                           | • Crafted TCP Packet Denial of Service Vulnerability - 111450  |
|                           | Crafted UDP Packet Vulnerability - 108558                      |
|                           | • Crypto - 91890                                               |
|                           | • DFS ACL Leakage - 13655                                      |
|                           | • DHCP - 63312                                                 |
|                           | • DLSw Denial of Service Vulnerabilities - 99758               |
|                           | • DLSw Vulnerability - 77859                                   |
|                           | • FTP Server - 90782                                           |
|                           | Firewall Application Inspection Control Vulnerability - 107716 |
|                           | H.323 Denial of Service Vulnerability - 111265                 |
|                           | H.323 Protocol DoS Vulnerability - 110396                      |
|                           | H323 DoS Vulnerability - 112021                                |

Table 9-4 Policy Group Details (continued)

| Policy Group Name         | Policies                                                                                                    |
|---------------------------|----------------------------------------------------------------------------------------------------|
| Cisco Security Advisories | • HTTP - 13627                                                                                                    |
| (PSIRT) (contd.)          | • HTTP Auth - 13626                                                                                                    |
|                           | HTTP Command Injection - 68322                                                                                                  |
|                           | • HTTP GET Vulnerability - 44162                                                                                                |
|                           | HTTP Server Query - 13628                                                                                                    |
|                           | <ul> <li>Hard-Coded SNMP Community Names in Cisco Industrial<br/>Ethernet 3000 Series Switches Vulnerability- 111895</li> </ul> |
|                           | • IKE Resource Exhaustion Vulnerability - 110559                                                                                |
|                           | • IKE Xauth - 64424                                                                                                    |
|                           | • IOS Internet Key Exchange Vulnerability - 20120328                                                                            |
|                           | • IOS Software Command Authorization Bypass Vulnerability - 20120328                                                            |
|                           | • IOS Software NAT SIP Memory Starvation Vulnerability - 20120328                                                               |
|                           | • IOS Software RSVP Denial of Service Vulnerability - 20120328                                                                  |
|                           | • IOS Software DHCP DoS Vulnerability - 20120926                                                                                |
|                           | • IOS Software DHCPv6 DoS Vulnerability - 20120926                                                                              |
|                           | • IOS Software Data Link Switching Vulnerability - 112254                                                                       |
|                           | • IOS Software ICMPv6 over Multiprotocol Label Switching Vulnerability - 113058                                                 |
|                           | • IOS Software IP Service Level Agreement Vulnerability - 113056                                                                |
|                           | • IOS Software IPS DoS Vulnerability - 20120926                                                                                 |
|                           | • IOS Software IPS and Zone Based Firewall Memory Leak<br>Vulnerability - 113057                                                |
|                           | <ul> <li>IOS Software IPS and Zone Based Firewall crafted HTTP<br/>packets Vulnerability - 113057</li> </ul>                    |
|                           | • IOS Software IPv6 DoS Vulnerability - 112252                                                                                  |
|                           | • IOS Software IPv6 over Multiprotocol Label Switching Vulnerability - 113058                                                   |
|                           | • IOS Software MACE DoS Vulnerability - 20120328                                                                                |
|                           | • IOS Software Malformed BGP Vulnerability - 20120926                                                                           |
|                           | <ul> <li>IOS Software Memory Leak Associated with Crafted IP<br/>Packets Vulnerability - 20120328</li> </ul>                    |
|                           | • IOS Software Memory Leak in H.323 Inspection Vulnerability - 20120328                                                         |
|                           | • IOS Software Memory Leak in HTTP Inspection Vulnerability - 20120328                                                          |

Table 9-4 Policy Group Details (continued)

| Policy Group Name                          | Policies                                                                    |
|--------------------------------------------|-----------------------------------------------------------------------------|
| Cisco Security Advisories (PSIRT) (contd.) | • IOS Software Memory Leak in SIP Inspection Vulnerability - 20120328       |
|                                            | • IOS Software Multicast Source Discovery Protocol Vulnerability - 20120328 |
|                                            | • IOS Software NAT DoS Vulnerability - 20120926                             |
|                                            | • IOS Software NAT For SIP DoS Vulnerability - 20120926                     |
|                                            | • IOS Software NAT H.323 Vulnerability - 112253                             |
|                                            | • IOS Software NAT LDAP Vulnerability - 112253                              |
|                                            | • IOS Software NAT SIP Vulnerability - 112253                               |
|                                            | • IOS Software Reverse SSH DoS Vulnerability - 20120328                     |
|                                            | • IOS Software SIP DoS Vulnerability - 112248                               |
|                                            | • IOS Software SIP DoS Vulnerability - 20120926                             |
|                                            | • IOS Software Smart Install DoS Vulnerability - 20120328                   |
|                                            | • IOS Software Smart Install Vulnerability - 113030                         |
|                                            | • IOS Software Tunneled Traffic Queue Wedge Vulnerability - 20120926        |
|                                            | • IOS Software WAAS DoS Vulnerability - 20120328                            |
|                                            | • IPS ATOMIC.TCP Signature Vulnerability - 81545                            |
|                                            | • IPS DoS Vulnerability - 107583                                            |
|                                            | • IPS Fragmented Packet Vulnerability - 81545                               |
|                                            | • IPSec IKE Malformed Packet - 50430                                        |
|                                            | • IPsec Vulnerability- 111266                                               |
|                                            | • IPv4 - 44020                                                              |
|                                            | • IPv6 Crafted Packet - 65783                                               |
|                                            | • IPv6 Routing Header - 72372                                               |
|                                            | • Information Leakage Using IPv6 Routing Header - 97848                     |
|                                            | • Inter Process Communication (IPC) Vulnerabilty - 107661                   |
|                                            | • Layer 2 Tunneling Protocol (L2TP) DoS Vulnerability - 10744               |
|                                            | • MPLS - 63846                                                              |
|                                            | MPLS Forwarding Infrastructure DoS Vulnerability - 107646                   |
|                                            | MPLS VPN May Leak Information Vulnerability - 107578                        |
|                                            | • Mobile IP and IPv6 Vulnerabilities - 109487                               |
|                                            | Multicast Virtual Private Network (MVPN) Data Leak - 100374                 |
|                                            | Multiple Crafted IPv6 Packets - 63844                                       |
|                                            | Multiple DNS Cache Poisoning Attacks-107064                                 |
|                                            | • Multiple Features Crafted TCP Sequence Vulnerability - 109337             |

Table 9-4 Policy Group Details (continued)

| Policy Group Name         | Policies                                                   |
|---------------------------|------------------------------------------------------------|
| Cisco Security Advisories | Multiple Features IP Sockets Vulnerability - 109333        |
| (PSIRT) (contd.)          | Multiple Multicast Vulnerabilities - 107550                |
|                           | Multiple SIP DoS Vulnerabilities - 107617                  |
|                           | Multiple SSH Vulnerabilities - 8118                        |
|                           | Multiprotocol Label Switching Packet Vulnerability- 111458 |
|                           | NAM (Network Analysis Module) Vulnerability - 81863        |
|                           | • NAT - 13659                                              |
|                           | NAT Skinny Call Control Protocol Vulnerability - 111268    |
|                           | NAT Skinny Call Control Protocol Vulnerability - 99866     |
|                           | • NTP - 23445                                              |
|                           | NTP Packet Vulnerability - 110447                          |
|                           | Network Address Translation Vulnerability - 112028         |
|                           | Next Hop Resolution Protocol Vulnerability - 91766         |
|                           | OSPF Malformed Packet - 61365                              |
|                           | OSPF MPLS VPN Vulnerability - 100526                       |
|                           | Object-Group ACL Bypass Vulnerability - 110398             |
|                           | OpenSSL Implementation DOS Vulnerability - 45643           |
|                           | OpenSSL Implementation Vulnerability - 49898               |
|                           | • PPTP - 13640                                             |
|                           | • Radius - 65328                                           |
|                           | Reload After Scanning - 13632                              |
|                           | • SAA Packets - 42744                                      |
|                           | • SGBP Packet - 68793                                      |
|                           | • SIP - 81825                                              |
|                           | • SIP DoS Vulnerabilities - 109322                         |
|                           | SIP DoS Vulnerability - 110395                             |
|                           | SIP DoS Vulnerability - 112022                             |
|                           | SNMP Malformed Message Handling - 19294                    |
|                           | SNMP Message Processing - 50980                            |
|                           | SNMP Multiple Community String Vulnerabilities - 13629     |
|                           | SNMP Read-Write ILMI Community String - 13630              |
|                           | SNMP Trap Reveals WEP Key - 46468                          |
|                           | SNMP Version 3 Authentication Vulnerability - 107408       |
|                           | SSH Can Cause a Crash - 24862                              |

Table 9-4 Policy Group Details (continued)

| Policy Group Name         | Policies                                                               |
|---------------------------|------------------------------------------------------------------------|
| Cisco Security Advisories | SSH Malformed Packet - 29581                                           |
| (PSIRT) (contd.)          | SSH TACACS+ Authentication - 64439                                     |
|                           | • SSL - 91888                                                          |
|                           | SSL Packet Processing Vulnerability - 107631                           |
|                           | SSL VPN Vulnerability - 112029                                         |
|                           | Secure Copy Authorization Bypass Vulnerability - 97261                 |
|                           | Secure Copy Privilege Escalation Vulnerability - 109323                |
|                           | Secure Shell Denial of Service Vulnerabilities - 99725                 |
|                           | • Session Initiation Protocol Denial of Service Vulnerability - 111448 |
|                           | • Syslog Crash - 13660                                                 |
|                           | • TCP - 72318                                                          |
|                           | TCP Conn Reset - 50960                                                 |
|                           | TCP Denial of Service Vulnerability - 112099                           |
|                           | • TCP ISN - 13631                                                      |
|                           | TCP State Manipulation DoS Vulnerability - 109444                      |
|                           | • Telnet DoS - 61671                                                   |
|                           | • Telnet Option - 10939                                                |
|                           | • Timers Heap Overflow - 68064                                         |
|                           | • Tunnels DoS Vulnerability - 109482                                   |
|                           | • Unified Communications Manager Express Vulnerability - 110451        |
|                           | User Datagram protocol delivery issue - 100638                         |
|                           | Virtual Private Dial-up Network DOS Vulnerability - 97278              |
|                           | • Vulnerabilities Found by PROTOS IPSec Test Suite - 68158             |
|                           | Vulnerability in IOS Firewall Feature Set - 9360                       |
|                           | WebVPN and SSLVPN Vulnerabilities - 107397                             |
|                           | Zone-Based Policy Firewall Vulnerability - 110410                      |
|                           | cTCP Denial of Service Vulnerability - 109314                          |
|                           | uBR10012 Series Devices SNMP Vulnerability - 107696                    |

Table 9-4 Policy Group Details (continued)

| Policy Group Name       | Policies                                                         |
|-------------------------|------------------------------------------------------------------|
| Compliance Policies     | BPDU Filter Disabled on Access Ports                             |
|                         | BPDU-Guard Disabled on Access Ports                              |
|                         | CDP Enabled on Access Ports                                      |
|                         | Channel Port in Auto Mode                                        |
|                         | Loop Guard and Port Fast Enabled on Ports                        |
|                         | Non-channel Port in Desirable Mode                               |
|                         | Non-trunk Ports in Desirable Mode                                |
|                         | Port Fast Enabled on Trunk Port                                  |
|                         | Port is in Error Disabled State                                  |
|                         | Trunk Ports in Auto Mode                                         |
| Global Configuration    | • ACLs                                                           |
|                         | • CDP                                                            |
|                         | • Clock                                                          |
|                         | • FTP                                                            |
|                         | NTP Configuration                                                |
|                         | Traceroute                                                       |
| Network Access Services | Loopback Interfaces                                              |
|                         | Remote Commands                                                  |
| Network Protocols       | Check only Secure SNMP enabled                                   |
|                         | Control Plane Policing                                           |
|                         | HTTP Server                                                      |
|                         | Hot Standby Router Protocol (HSRP)                               |
|                         | • ICMP                                                           |
|                         | Miscellaneous Services                                           |
|                         | Routing and Forwarding                                           |
|                         | • SNMP                                                           |
|                         | SSH Parameters                                                   |
|                         | TCP Parameters                                                   |
| Others                  | Device Version Checks                                            |
|                         | Devices Running outdated OS Versions                             |
|                         | Devices with outdated modules                                    |
|                         | • L2 Switch—STIG                                                 |
|                         | • L3 Router—STIG                                                 |
|                         | • L3 Switch—STIG                                                 |
|                         | Outdated Devices As Per Vendor Specific EOL/EOS<br>Announcements |

Table 9-4 Policy Group Details (continued)

| Policy Group Name   | Policies                                                      |  |  |
|---------------------|---------------------------------------------------------------|--|--|
| Routing Protocols   | • BGP                                                         |  |  |
|                     | • EIGRP                                                       |  |  |
|                     | • OSPF                                                        |  |  |
|                     | • RIP                                                         |  |  |
| Security            | ACL on Interfaces                                             |  |  |
|                     | Distributed DoS Attacks                                       |  |  |
|                     | Firewall Traffic Rules                                        |  |  |
|                     | Land Attack                                                   |  |  |
|                     | Martian Traffic                                               |  |  |
|                     | Null (Black Hole) Routing                                     |  |  |
|                     | Risky Traffic                                                 |  |  |
|                     | SMURF Attack                                                  |  |  |
|                     | • Traffic Rules                                               |  |  |
| Switching           | DHCP Snooping                                                 |  |  |
|                     | Dynamic Trunking Protocol                                     |  |  |
|                     | • IEEE 802.1x Port-Based Authentication                       |  |  |
|                     | • IEEE 802.3 Flow Control                                     |  |  |
|                     | • IP Phone + Host Ports                                       |  |  |
|                     | • IP Phone Ports                                              |  |  |
|                     | Management VLAN                                               |  |  |
|                     | Port Security                                                 |  |  |
|                     | • Spanning Tree Protocol (STP)                                |  |  |
|                     | Unidirectional Link Detection (UDLD)                          |  |  |
|                     | Unused Ports                                                  |  |  |
|                     | • VLAN 1                                                      |  |  |
|                     | VLAN Trunking Protocol (VTP)                                  |  |  |
| Compliance Policies | All user-defined policies are listed under this policy group. |  |  |

## **Choosing the Devices for the Compliance Audit**

After you create a policy profile, you must choose the devices or device groups on which the compliance audit must be performed. After you choose the devices or device groups and schedule an audit, a job with the name of the policy profile is created. This name defines the job, and can be scheduled periodically. You can edit the job name.

- Step 1 After you have created the profiles, click the Run Compliance Audit icon.
- **Step 2** In the Select Device page, choose one of the following options:

- By Devices—Choose this option to select the device(s) that you want to audit.
- By Groups—Choose this option to select the device group(s) that you want to audit. There must be at least one device added to a device group for the group to be audited. If a device is added to multiple device groups that are selected for auditing, the device will be audited once. For information on how to set up a device group, see the "Setting Up CCM Device Groups" section on page 3-17.

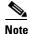

The audit will be performed on the devices that are available in the device group at the time of execution.

#### Step 3 Click Next.

- **Step 4** In the Schedule Audit page, enter the schedule details. In the Choose Configuration option, select one of the following:
  - Use Latest Archived Configuration—If you choose this option, the latest Backup Configuration in the archive is used. If the backup configuration is not available, the device is not audited and is marked against non-audited devices.
  - Use Current Device Configuration—If you choose this option, Prime Network polls for the latest configuration from the device and then performs the audit. If a Show command is used in the compliance policy, the output of the Show command is taken from the current device configuration.
  - Use Send Audit Configuration Report—If you choose this option, a new compliance audit mail job is generated. The compliance audit mail job creates a new audit report and attaches the report as an excel sheet to the email with subject as Config Audit Report for Job ID:<id>. The excel sheet contains the details of device name, device IP, timestamp, the profile name, policy name, rule name, rule result, and violation message. You can cancel or delete the compliance audit mail job.
  - Use Compare & Send Previous Configuration—If you choose this option, a new compliance audit mail job is generated with a message *Compare & Send Previous Configuration will be performed from next job*. From the next audit job, a new configuration comparison report is generated. If there are any changes between the earlier and the later audit reports, then the fields that have discrepancies appear in red. The configuration comparison report is attached to the email. You can cancel or delete the compliance audit mail job. You can also download the report as an excel sheet, for which you need to choose the devices and click **Compare Previous Config** in the **Audited Devices** window.
- **Step 5** Click **Audit**. An audit job is scheduled. You can view the status of an audit job from the Jobs page.

## Viewing the Results of a Compliance Audit Job and Running Fixes for Violations

The status of scheduled jobs appears on the Jobs page (**Compliance Audit > Jobs**). All audits are logged by Prime Network as jobs.

From this page, you can view the violation details and can also apply a fix. To apply a fix for a violation, you can either do a regular fix or use a predefined command that is available in the Command Manager. After a job is created, you can set the following preferences for the job:

- Suspend—Can be applied only on jobs that are scheduled for future. You cannot suspend a job that is running.
- Resume—Can be applied only on jobs that have been suspended.

- Reschedule—Using this option, you can reschedule a job that has been scheduled for a different time. Choose a job, and click **Reschedule**. The Compliance Audit Job Rescheduler window opens. Set your preferences. The following options are available against Choose Configuration option:
  - Use Latest Archived Configuration—If you choose this option, the latest Backup Configuration
    in the archive is used. If Show command is used in the compliance policy, the output of the Show
    command is taken from the current device configurations.
  - Use Latest Configuration from Device—If you choose this option, Prime Network polls for the latest configuration from the device and performs the audit.

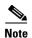

You might be prompted to enter your device access credentials. This option is enabled if, from the Administration client, Global Settings > Security Settings > User Account Settings > Execution of Configuration Operations, you checked the option Ask for user credentials when running configuration operations. This is an enhanced security measure to restrict access to devices.

- Cancel—Using this option, you can cancel a scheduled job or the job that is in the running state. Once the job is canceled, the job status with Canceled status appears against the **Last Run Status** field. Click the Canceled hyperlink to view the user who has canceled that job.
- View—This option is enabled only for jobs that are in Completed state. Using this option, you can
  view the details of a job, the associated policies and devices. If you have selected a device group for
  auditing, click the hyperlinked device group name to display the list of devices included in the
  device group.
- Edit—Using this option, you can edit a scheduled job. You cannot edit a job that is running. If you have selected By Groups in the Select Device page when scheduling an audit, you cannot select By Devices, and vice versa, when editing the scheduled job.
- Delete—This option deletes a job that has been scheduled. This deletes the listing from CCM. You cannot delete a job that is running.

All jobs that are completed are listed in the jobs page. The job is flagged a success only if all the devices audited conform to the policies specified in the profile. The result, otherwise, is displayed as Failure. The job is called a partial success if job contains a mix of both audited and non-audited devices, with the compliance status of audited devices being a success.

### **Export Job Results**

You can view the Job status in a XLS format for the completed job from the **All Jobs** tab, or from each module of the CCM. You can view the export option only for the following selected job types from the CCM module.

Table 9-5 CCM Modules and Job Types

| Module           | Job Types                                                                    |
|------------------|------------------------------------------------------------------------------|
| Configurations   | Archives, which includes Backup, Restore,<br>Synchronize and so on           |
| NEIM             | Import; from device, Package add, Distribution, Activation, Commit, Rollback |
| Compliance Audit | Compliance Job                                                               |

Table 9-5 CCM Modules and Job Types

| Module              | Job Types           |
|---------------------|---------------------|
| Commands Manager    | Commands-manager    |
| Transaction Manager | Transaction-manager |

To export and view the job results in XLS format from Change and Configuration:

- **Step 1** Log in to the Change and Configuration Management client.
- Step 2 Click the All Jobs tab.
- Step 3 Select a row that has a Job type that is mentioned above. Ensure that the **Job Status** is in **Scheduled or Completed** and the **Lastrun Status** is **Success** or **Partial\_Success** for a selected job type.

For example, when you click the Lastrunresult of a compliance audit job type, the Compliance Job Audit Details window displays the compliance audit and violation details. For more information about audit violation details, see Job Details and Violations Summary, page 9-62.

- **Step 4** Click the hyperlinked Lastrunresult displayed against each job to view the details of a specific job.
- Step 5 In the Job Details window, click Export Result to export the job results in a XLS format.

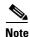

Job status details can be exported and downloaded from the other CCM module's Job page.

**Step 6** Click **OK** to close a specific Job Details window.

#### **Job Details and Violations Summary**

Figure 9-17 displays the information about the available and selected devices, rules that you selected for the compliance audit, compliance state, violation count, instance count, highest severity and ignore count. The information about audited devices from all the devices are displayed separately at the back end.

Figure 9-17 Job Details and Violations Summary

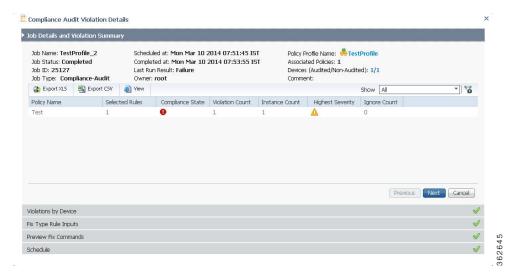

Table 9-6 Job Details and Violations Summary- Fields

| Field                          | Description                                                                                                    |  |
|--------------------------------|----------------------------------------------------------------------------------------------------|--|
| Audited/Non-Audited<br>Devices | This displays the number of audited and non-audited devices. For more details on devices, click the hyperlinked count of audited and non-audited devices. The device name and audit status are displayed when you click the hyperlinked count of audited devices. Non-audited devices include the count of the following. |  |
|                                | • The devices that were within the scope of the user while scheduling the job, but has since changed. At the time job ran, these devices were not within the scope of the user.                                                                                                    |  |
|                                | • The devices that were down or were not reachable when the job ran.                                                                                                    |  |
|                                | • CPT device not in IOS mode. These devices are not audited because they do not contain running configuration, which is required for Compliance Manager.                                                                                                    |  |
|                                | Third Party Devices.                                                                                                    |  |
|                                | • Device not in sync with Compliance server—that is, the device element type is not available in the Compliance server.                                                                                                    |  |
|                                | • Devices of which backup running configuration cannot be fetched from CCM.                                                                                                    |  |
| Selected Rules                 | Number of rules selected in a policy at the time the policy profile was created. This may be subset of the total number of rules defined for the policy.                                                                                                    |  |
| Compliance State               | Displays Pass or Fail. All rules in policy for all devices must confirm for the state to display Pass.                                                                                                    |  |
| Violation Count                | This lists the number of distinct violations (for a particular policy, for the number of devices) that were observed in each job. For example, if a particular policy is violated in 100 devices, the violation count is only 1.                                                                                          |  |
| Instance Count                 | Summation of the violation count for all the device. For example, if a particular policy is violated in 100 devices, the instance count is 100.                                                                                                    |  |
| Highest Severity               | The highest severity of the various rules comprising the policy. The highest (as decided at the time of creating rules) is shown. This overrides the lower severity items.                                                                                                    |  |
| Ignore Count                   | This is the count of rules ignored due to devices falling outside the scope of platforms defined against the rule.                                                                                                    |  |
| Export XLS                     | Click to export the compliance audit violation details to the XLS file.                                                                                                    |  |
| Export CSV                     | Click to export the compliance audit violation details to the CSV file.                                                                                                    |  |
| View                           | Click to view the compliance audit violation details as an HTML page.                                                                                                    |  |
| Export Audit                   | Click to export the compliance audit details to the XLS file.                                                                                                    |  |

#### **Violations by Device**

Figure 9-18 displays the violations at a device level.

Figure 9-18 Violations by Device

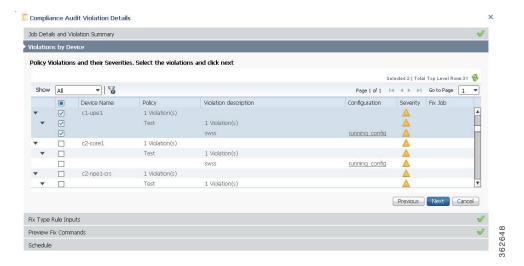

Select the devices that require the fix CLI to be applied. The check box for a device will be enabled when:

- a fix CLI is available for the device.
- the violation is not fixed on the device.
- no fix job is running for the violation.

Click the **running config** link under the Configurations column to view the running configurations of the device. If a Show command is used in the compliance policy, the output of the Show command is also displayed.

If a violation has already been fixed or a fix job has been scheduled, the Fix Job column displays the name of the fix job with a hyperlink. Click the hyperlink to view the compliance fix details. The check box for that violation will be disabled.

Click Next.

#### **Fix Type Rule Inputs**

This window is applicable only if you have a fix type input for the violation. Enter the required rule input to fix the violation. Click **Next**. See Figure 9-19.

Figure 9-19 Fix Type Rule Input

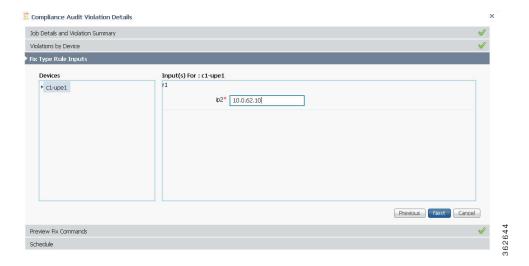

#### **Preview Fix Commands**

Figure 9-20 displays the preview of the fix CLI that will be applied to the device when you schedule a fix job. If you are using the predefined command that is available in the Command Manager to fix the violation, the command builder script name with a hyperlink is displayed. Click the hyperlink to view the values that will be executed on the device to fix the compliance violation. Click **Next**.

Figure 9-20 Preview Fix Commands

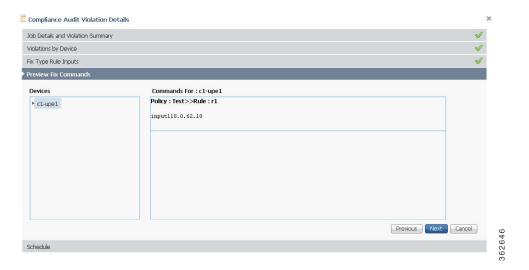

#### **Schedule**

Set the scheduling options such as the job name, start time, and email ID. Click **Fix Job** to schedule the job. The details of the fix job can be viewed from **Compliance Audit > Jobs**. The job type is Compliance-Fix. See Figure 9-21.

Figure 9-21 Schedule

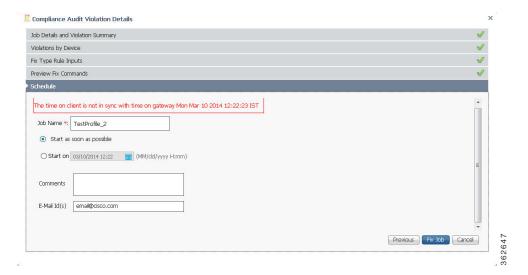

You can view the status of a fix job after the job completes. Click the hyperlinked status to view the results of the fix job.

## **Using Compliance Audit for Device Compliance**

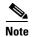

Starting in Prime Network 4.1, Configuration Audit is being replaced by Compliance Audit. In Prime Network 4.3.1, Configuration Audit is deprecated. However, if you enabled the option to retain Configuration Audit during an upgrade procedure from Prime Network 3.11 (or earlier), the feature will still available from CCM. For more information on Compliance Audit, see Making Sure Devices Conform to Policies Using Compliance Audit, page 9-40.

These topics describe how to use Compliance Audit:

- Managing Compliance Audit Policies, page 9-67
- Scheduling a Compliance Audit, page 9-68
- Viewing Compliance Audit Jobs and Audit Results, page 9-69

The CCM Compliance Audit feature checks device compliance to ensure they comply to a compliance policy file (the *baseline* or *expected configuration*). Each compliance policy is a set of CLI commands that define a desired baseline or expected configuration. Compliance policies can also be configured using valid, Java-based regular expressions. Table 9-7 provides examples of compliance policy CLIs.

Table 9-7 Configuration Policy CLI Examples

| Policy Name   | Policy Description                                                    | Policy CLI                                                |
|---------------|-----------------------------------------------------------------------|-----------------------------------------------------------|
| SamplePolicy1 | Sample policy for global configuration auditing                       | spanning-tree mode rapid-pvst                             |
| SamplePolicy2 | Sample policy for global regex and first sub level cli matching audit | <pre>interface GigabitEthernet(.*)    port-type nni</pre> |

Table 9-7 Configuration Policy CLI Examples

| Policy Name   | Policy Description                                                                                | Policy CLI                                               |
|---------------|---------------------------------------------------------------------------------------------------|----------------------------------------------------------|
| SamplePolicy3 | Sample policy for global regex, first sub level cli matching, and second sub level regex matching | router (.*) address-family ipv4 unicast network (.*)     |
| SamplePolicy4 | Sample policy for fixed cli matching                                                              | interface GigabitEthernet3/4 address-family ipv4 unicast |

#### Sample Compliance Policy

The following example shows a policy that performs audit for BGP configuration for a Cisco IOS router:

```
#BGP Compliance Audit
router bgp (.*)
  neighbor (.*) remote-as (.*)
  address-family ipv4
```

If you want an audit check for specific BGP AS or neighbor IP address, the above CLI can be changed accordingly. For example:

```
router bgp 65000
neighbor (.*) remote-as 65001
address-family ipv4
```

You can combine multiple different configurations into one policy. For example:

```
#BGP Compliance Audit
router bgp (.*)
  neighbor (.*) remote-as (.*)
  address-family ipv4
# Interface MEP check
interface GigabitEthernet(.*)
  ethernet (.*)
  mep domain UP (.*)
```

Compliance audit can be scheduled against multiple configuration files to obtain an audit report that indicates the existence of configuration sequences stated in the baseline policy and any deviations from the baseline.

You can define a compliance policy, select the devices that need to be audited against the policy, and schedule the audit job to run immediately or at a later point in time. The audit job compares the CLI commands (as part of the configuration policy) against the actual running configuration on the device to identify the discrepancies.

You can view the status of all the scheduled compliance audit jobs in the Job Manager page. The compliance audit results are in the form of a report indicating the discrepancies (missing configuration commands on the device) in red and the matching commands in green.

## **Managing Compliance Audit Policies**

CCM allows you to create, modify, view, and delete configuration policies. Choose **Compliance Audit > Compliance Policies**. The Configuration Policies page provides the list of existing policies. You can search the configuration policies by CLI strings.

#### **Creating a Compliance Policy**

To create a compliance policy:

- **Step 1** In the Configuration Policies page, click the **Create** icon.
- **Step 2** Provide the policy name and description.
- **Step 3** Enter the CLI commands to set up a baseline configuration for that policy. This can also be a valid, Java-based regular expression. See Table 9-7 for sample configuration CLIs.
- **Step 4** Make sure you follow the guide4.3.1 while entering the CLI commands. Click **Guide4.3.1** to view these guide4.3.1 as shown in Figure 9-22.

Figure 9-22 Create Configuration Policy-Showing Guide4.3.1

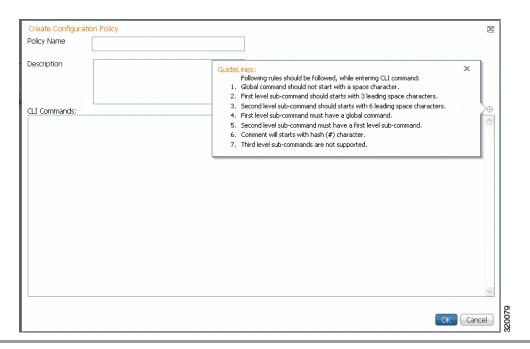

#### **Editing, Viewing, and Deleting Compliance Policy**

In the Compliance Policies page, you can also do the following:

- Select a policy and click **Edit** to modify the policy description and CLI commands. You cannot modify the policy name. Keep in mind the policy guide4.3.1 while modifying the CLI commands.
- Select a policy and click **View** to view the policy name, description, and CLI commands.
- Select a policy or multiple policies and click **Delete** to delete the configuration policies. You cannot delete a policy if it is part of a scheduled audit job.

## **Scheduling a Compliance Audit**

You can schedule compliance audit jobs to run immediately or at a later point in time.

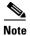

Only a maximum of 10 policies and 500 devices can be used for scheduling an audit job.

To schedule a compliance audit job:

- Step 1 Choose Compliance Audit > Basic Audit. The Select Configuration Policies page lists the available configuration policies. You can search the configuration policies by using CLI strings.
- **Step 2** Select the desired configuration policy from the available list and click **Next**.
- **Step 3** In the Select Devices page, select the devices that must be audited against the selected configuration policy, and then click **Next**.
- **Step 4** In the Schedule Audit page, provide a job name and the scheduling information for the compliance audit job. You can choose to run the audit job immediately or at a later point in time. A popup with the gateway time is available to assist you in setting up the time for scheduling the audit job.
- **Step 5** Click **Audit**. You will be redirected to the Compliance Audit Jobs page.

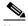

Note

Once scheduled, you cannot edit the policies or devices that are part of the scheduled job.

## **Viewing Compliance Audit Jobs and Audit Results**

The Compliance Audit Jobs page (Compliance Audit > Compliance Audit Jobs) provides the following details:

- Jobs—This table lists all compliance audit jobs submitted by the login user. The 'root' user can view jobs submitted by other users, by selecting the username from the table header.
- History—For a selected job in the Jobs table, this table lists all the instances. You can select only one job at a time to view the history details.

You can select a job and click **View** to view the associated devices and policies, and the schedule for the selected audit job.

You can also use this page to suspend, resume, cancel, delete, or reschedule a job.

To view the compliance audit job details and the audit result:

**Step 1** Click the hyperlinked **LastRun Result** (Success/Partial Success/Failure) against a particular job in the Jobs table.

The Compliance Audit Job Details dialog box displays the job details and the audit results for a device and policy combination, as shown in Figure 9-23. The Job Results table includes the device audited, policy against which the device was audited, audit status, and the running configuration version used for the audit. A blue tick mark in the Status column indicates 'Audit Pass', and a red X indicates 'Audit Fail'. Click the hyperlinked policy name to view the configuration policy details, with updates if the policy has been modified.

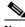

Note

For Cisco Nexus devices, the VDC name is also displayed in the Device Name column.

Figure 9-23 Compliance Audit Job Details

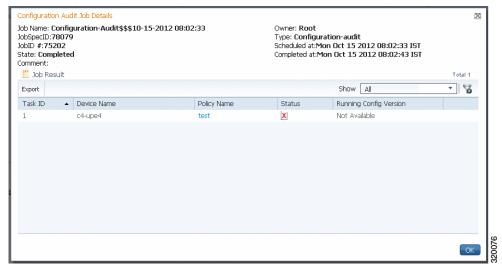

Click on the hyperlinked **Status** (Pass/Fail icon) in the Job Results table. Or, click the hyperlinked Success or Failure hyperlink in the **Result** field of the History table. The Compliance Audit Result dialog box displays the audit result with matching commands (for 'Audit Pass') and discrepancies or missing commands (for 'Audit Fail') between the policy and the running configuration on the device. See Figure 9-24 for an example of the Compliance Audit Result dialog box for an 'Audit Fail' scenario.

Figure 9-24 Compliance Audit Result - Audit Fail

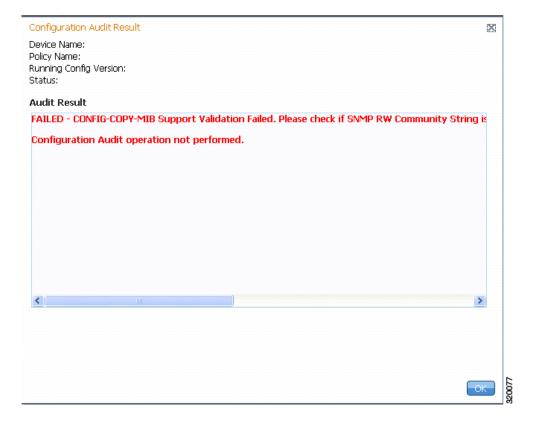

The matching commands are displayed in green (see Figure 9-25), while the discrepancies are displayed in red (see Figure 9-24). For a failed job, the Audit Result section also displays the reason why the audit was not successful as shown in Figure 9-24. Some reasons for audit failure are:

- Failed to back up running configuration of the device
- Device not reachable
- Unable to download running configuration
- Device not under the scope of the user
- Policy is not available
- Invalid regular expression in the CLI

Figure 9-25 Compliance Audit Result - Audit Pass

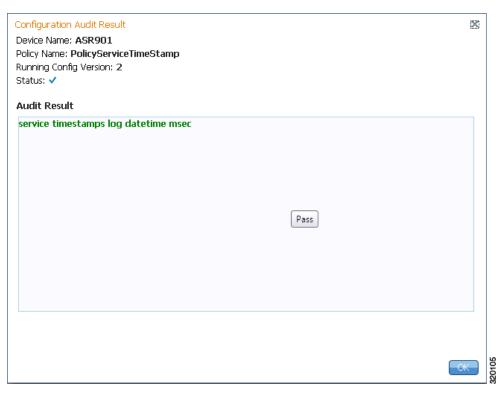

**Step 3** Click **Export** in the Job Results table to export the audit job results to a .csv file. You can view the job details and audit results in the exported file.

# Checking Image Management, Device Management, and Compliance Audit Jobs

When a job is created, Prime Network assigns it a job specification ID and attaches a time stamp, indicating when the job was created. Only the job creator and users with Administrator privileges can change the job settings.

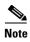

Whenever a CCM job is scheduled to run immediately, you will be prompted, either to stay in the same page or to be redirected to the Jobs page.

CCM also facilitates automatic e-mail notification of the status of the CCM jobs upon completion based on the e-mail option you set up in the Image Management Settings page. The notification is sent to a list of e-mail IDs configured either in the settings page or while scheduling the job.

Keep these items in mind when managing jobs:

- All jobs are scheduled based on the gateway time.
- If you choose two or more jobs and click Reschedule, the option defaults to Start as Soon as Possible. To view the original time and then reschedule, choose only one job and click Reschedule.
- Job properties cannot be edited; you must delete the old job and create a new one.
- Jobs are persisted even if the gateway server is restarted.
- Only the job creators and users with Administrator and Configurator privileges can perform the actions provided on the Jobs page (suspend, resume, reschedule, cancel, delete, refresh).
- Configuration and CCM jobs fail under the following conditions:
  - If the device is not under the scope of the user to perform the config or image operation.
  - If the user is not authorized to perform the config or image operation.
- Running jobs cannot be suspended or canceled; you must let them complete.
- System-generated jobs cannot be modified. To change the settings, go to **Settings > Global Settings > Period Export Options**, and modify the options accordingly.
- Cancel stops all future instances of a job. To stop a job and resume it later, use Suspend and Resume
- To view the history of a job, choose a job and view the history from the History tab at the bottom of the page. You cannot view history of multiple jobs at the same time; choose only one job at a time.

Messages that can be used for debugging are saved in *NETWORKHOME*/XMP\_Platform/logs/JobManager.log.

See these topics for job examples:

- Viewing the Results of a Compliance Audit Job and Running Fixes for Violations, page 9-60
- Viewing Compliance Audit Jobs and Audit Results, page 9-69